# 3-3 減法器

有了加法的運算,當然也要有減法運算。二進制的減法運算為 0-0=0、 0-1=-1、1-0=1、1-1=0;其中 0-1=-1 中的-1 無法用二進制的 0 與 1 兩 個數字表示,一般用兩個位元表示,一個是借位(Borrow),一個是差(Difference)。 當輸入端有兩個變數,產生一個差與借位輸出的電路結構,稱為半減器(Half Subtractor; HS)。若在兩個變數相減時, 即考慮到上一個位元借位的問題, 則輸 入端將有三個變數相減(即相減的兩數和上一位元的借位),同樣的產生一個差與 一個借位的輸出,此種電路結構稱為全減器(Full Subtractor , FS)。

## 3-3-1 半減器一

兩個變數的相減,用半減器即可完成,真值表如下所示,輸入數值有 A、B 值,A 代表被減數,B 代表減數,D 表示差,Bo 表示借位。

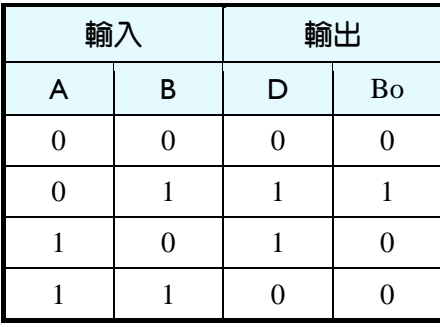

真值表

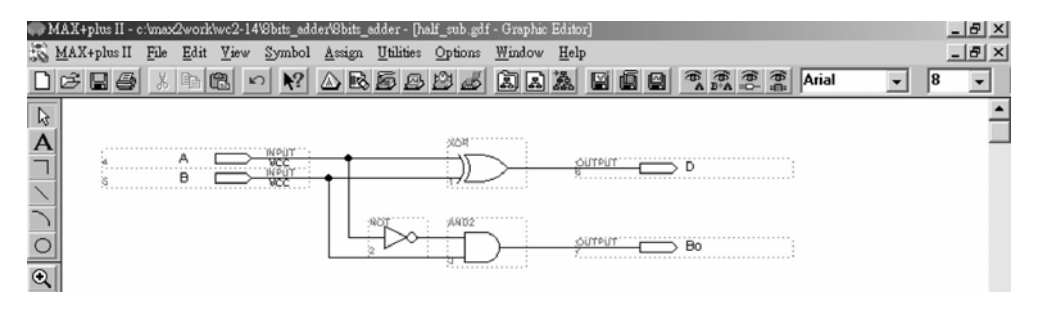

#### ● 圖 3-3-1 半減器雷路圖

如圖 3-3-1 所示,經由步驟:書電路圖→存檔→設為工作專案→指定 CPLD 晶片→編譯→規劃腳位→編譯→下載燒錄(若是非 ALTERA 的晶片下載前需轉 檔)後,即完成電路設計製作,此時可配合外部電路(或實驗器模組,需配合腳位 規劃)來驗證。

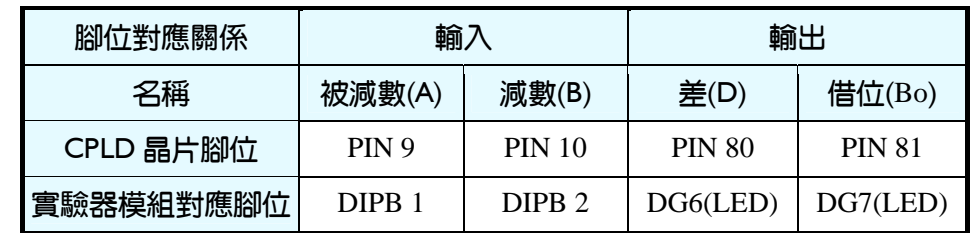

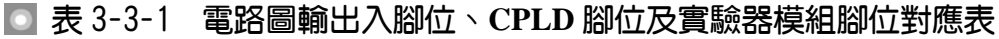

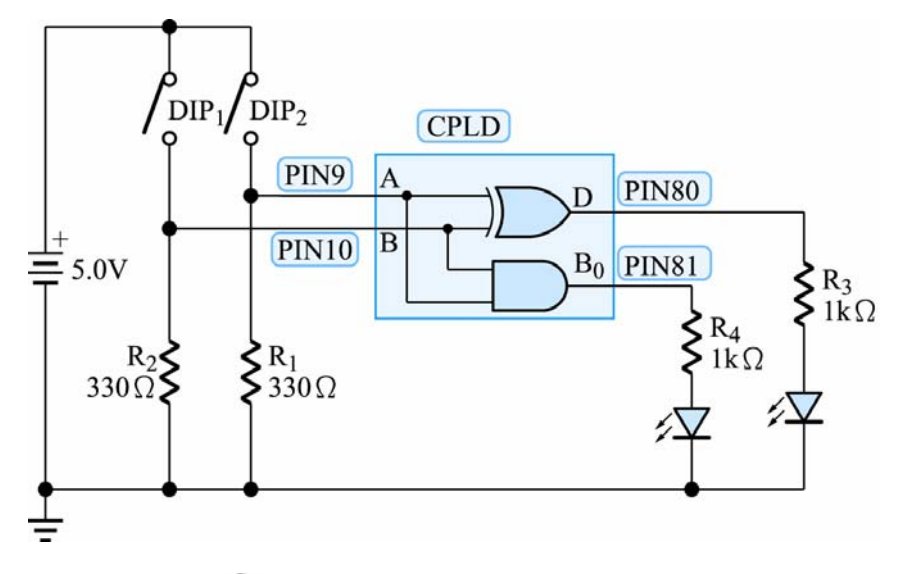

#### ● 圖 3-3-2 半減器實驗電路圖

## 3-3-2 半減器二

可以製造半加器的元件,自然也可製造半減器元件,製作步驟如下:

- *1.* 開啟一個新圖形編輯檔,繪製一個半加器的電路圖。
- *2.* 存檔,取檔名為 half\_sub.gdf。
- *3.* 編譯。

3-50 ...........................

4. 產生符號檔,點選 File → Create Default Symbol, 即可產生新的零件 IC(半減 器,名稱 half\_sub)。

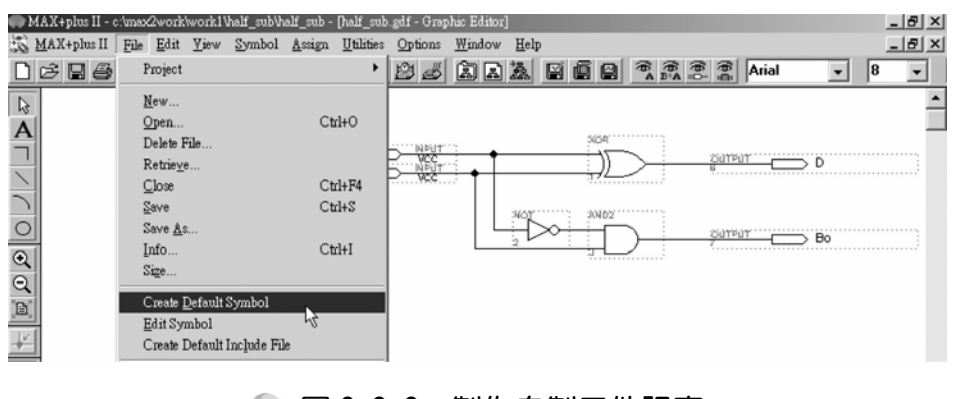

#### ● 圖 3-3-3 製作自製元件視窗

3-51

5. 開啟新的圖形編輯檔,此時即可取用所製作的零件 IC(half\_adder),點選 Symbol → Enter Symbol(或在編輯視窗按兩下 Double Click), 若出現如下圖 之錯誤訊息時不要理它,它只是說尚定義零件插入點而已,按確定後,即出 現零件取用視窗。

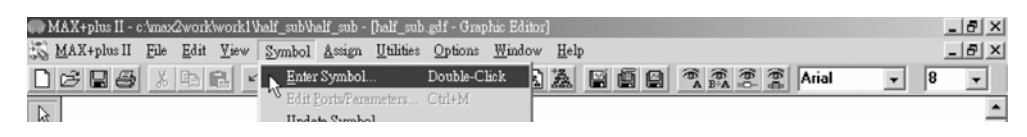

### ● 圖 3-3-4 插入元件視窗

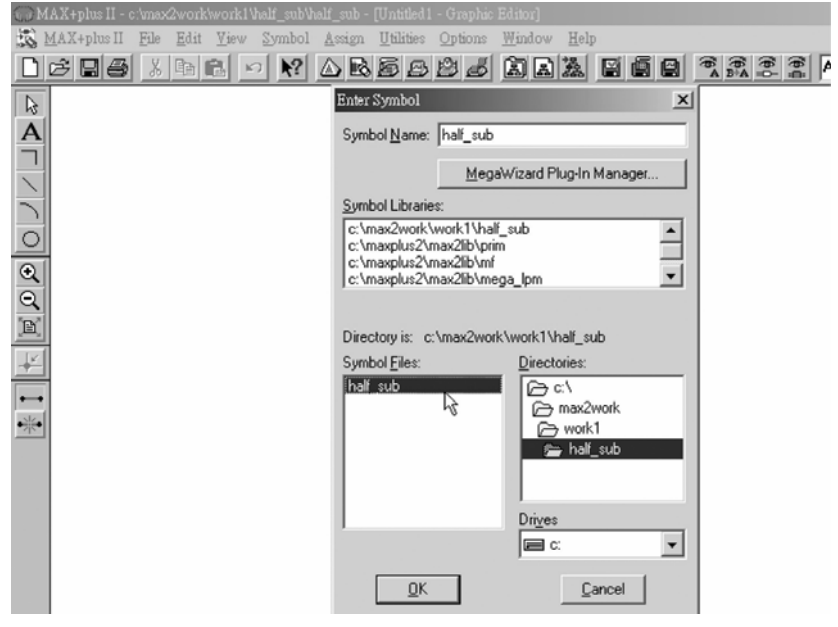

● 圖 3-3-5 元件取用視窗

*6.* 取用半減器零件 IC:進入剛才存放半加器的資料夾,點選符號元件檔(Symbol File) half\_adder, 按  $OK$ , 在圖形編輯視窗中, 即可看到該元件(包裝後的半 減器)。可在半減器元件上按兩下,即可開啟其內部電路視窗。

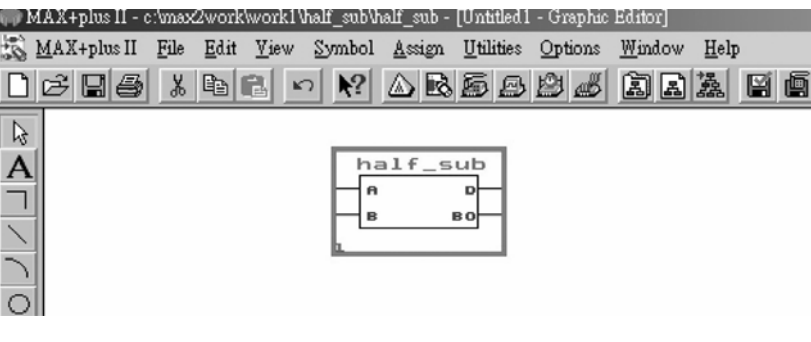

#### ● 圖 3-3-6 自製半減器元件

設計半減器零件 IC 完成後, 即可叫出包裝起來的半減器(half\_sub), 可用模 擬功能測試是否正常。

模擬步驟如下:

*1.* 在新的編輯檔案中,叫出該元件,並叫出輸入輸出接腳且連接好線路後存檔 (Save As), 在此取名為 half\_sub1.gdf,設為指定工作專案(File→Project→Set Project to Current File), 指定 CPLD 晶片 (Assign→Device), 並編譯  $(MAX+PLUS \mathbb{I} \rightarrow$  Compiler)  $\cdot$ 

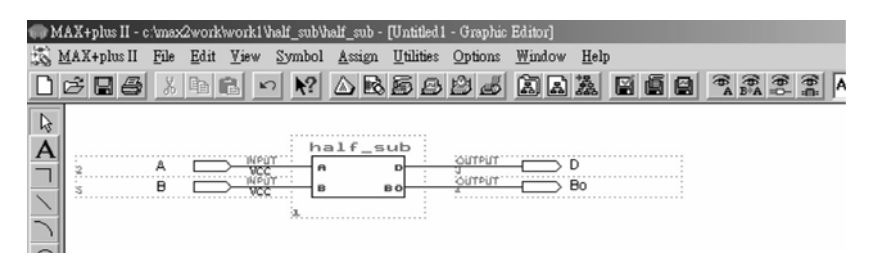

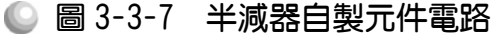

2. 開啟新的波形編輯檔案,設定功能模擬結束時間(File→End Time),設定格線 間距(Options → Grid Size), 顯示在視窗中適當大小格線(View→Fit in Window)。

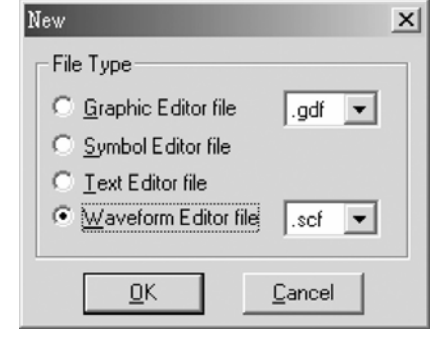

● 圖 3-3-8 開啟新檔視窗

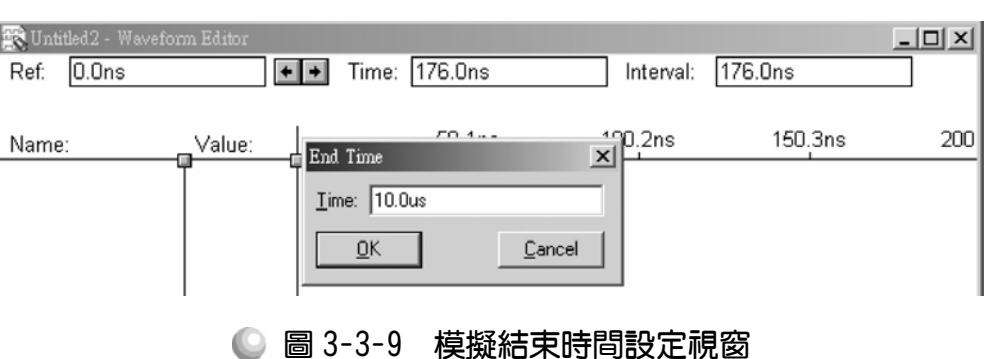

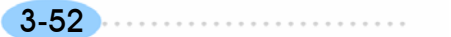

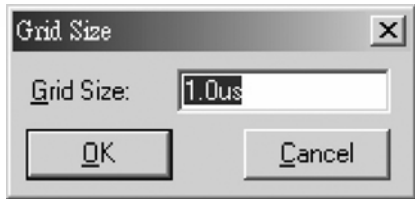

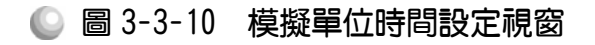

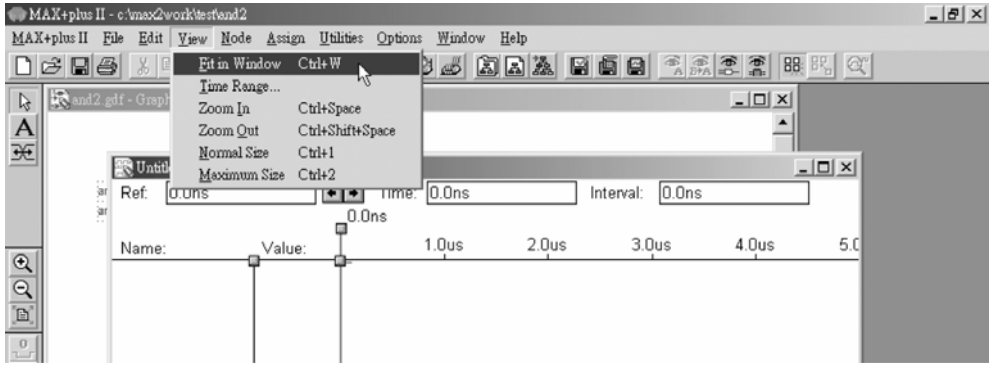

● 圖 3-3-11 視窗調整

3. 儲存檔案(Save As), 在此取名檔案為 half\_sub1.scf,輸入節點(Node → Enter Nodes from SNF,接 List 及 = , OK),編輯輸入時脈(XO)。

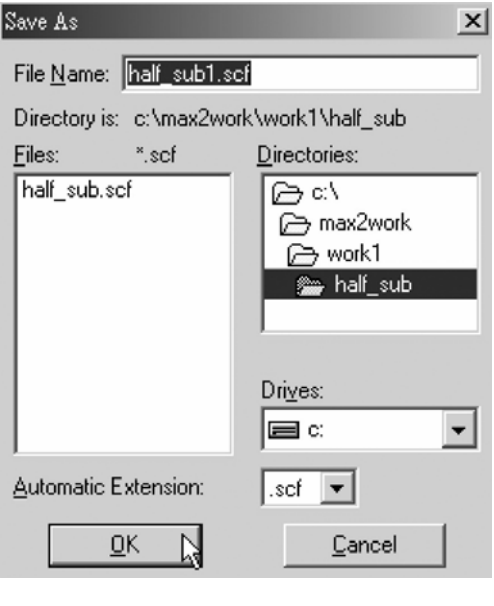

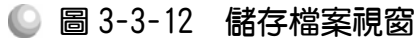

.............

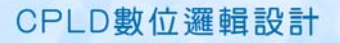

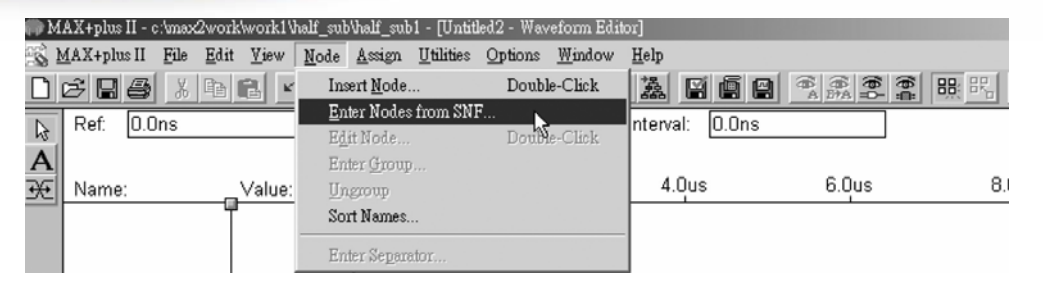

● 圖 3-3-13 執行輸出入節點選擇視窗

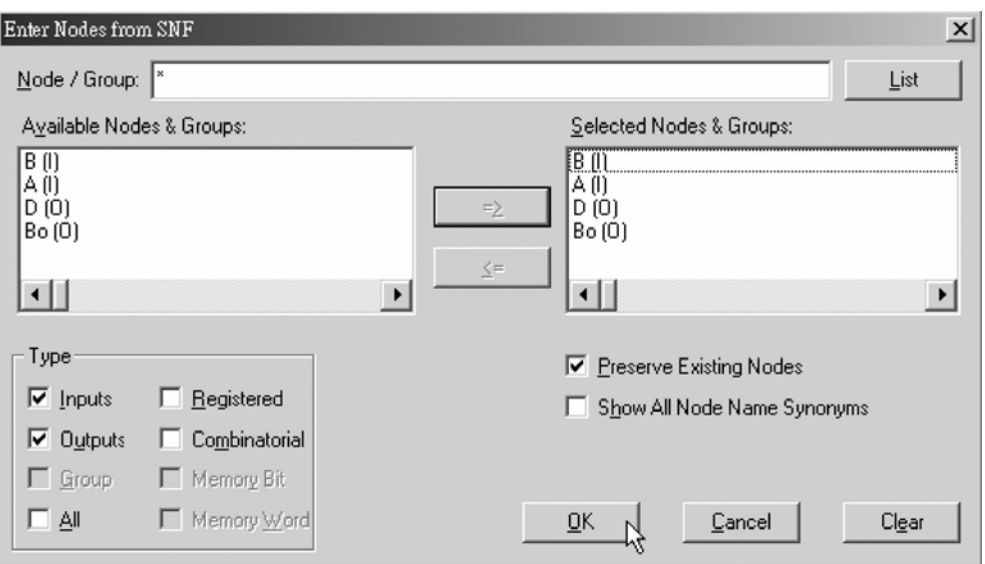

● 圖 3-3-14 輸出入節點選擇視窗

|                |                            | MAX+plus II - c:\max2work\work1\half_sub\half_sub1 - [Untitled2 - Waveform Editor] |                     |                   |                                                                                         |                   |                   | $-10 \times$ |
|----------------|----------------------------|------------------------------------------------------------------------------------|---------------------|-------------------|-----------------------------------------------------------------------------------------|-------------------|-------------------|--------------|
|                | MAX+plus II<br>File        | Edit<br>View<br>Node                                                               | Utilities<br>Assign | Options           | Window Help                                                                             |                   |                   | $-17x$       |
|                | $\not\in$ $\Box$ $\not\in$ | 亀 日   の                                                                            |                     |                   | $\triangle$ R & B B $\triangle$ & $\triangle$ R $\triangle$ R $\triangle$ R $\triangle$ | <b>高電電雷 眼眼 6%</b> |                   |              |
| $\mathbb{R}$   | 0.0 <sub>ns</sub><br>Ref:  |                                                                                    | Time: 2.25us        |                   | 2.25us<br>Interval:                                                                     |                   |                   |              |
|                |                            |                                                                                    | 0.0 <sub>ns</sub>   |                   |                                                                                         |                   |                   |              |
|                | Name:                      | Value:                                                                             |                     | 2.0 <sub>us</sub> | 4.0us                                                                                   | 6.0us             | 8.0 <sub>us</sub> |              |
|                | ma≻B                       | 0                                                                                  |                     |                   |                                                                                         |                   |                   |              |
|                | (E)— A                     | 0                                                                                  |                     |                   |                                                                                         |                   |                   |              |
|                | $\Rightarrow$ D            | X                                                                                  |                     |                   |                                                                                         |                   |                   |              |
| $^\circledR$   | $-60$ Bo                   | Χ                                                                                  |                     |                   |                                                                                         |                   |                   |              |
| $\overline{a}$ |                            |                                                                                    |                     |                   |                                                                                         |                   |                   |              |
| ĨB)            |                            |                                                                                    |                     |                   |                                                                                         |                   |                   |              |

● 圖 3-3-15 模擬波形設定

4. 點選 B,再點選X<sup>O</sup>,設定波形經每 1 個 Grid Size 轉態一次(Multiplied By = 1); 點選 A,再點選 XO, 設定波形經每 2 個 Grid Size 轉態一次(Multiplied By = 2)。

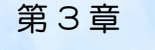

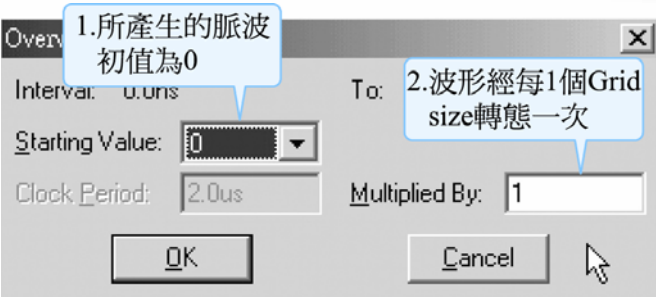

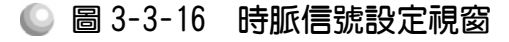

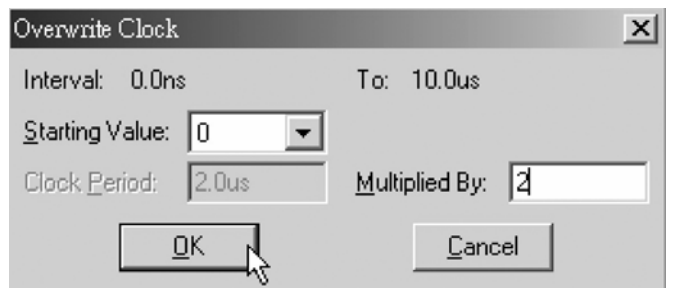

### ● 圖 3-3-17 時脈信號設定視窗

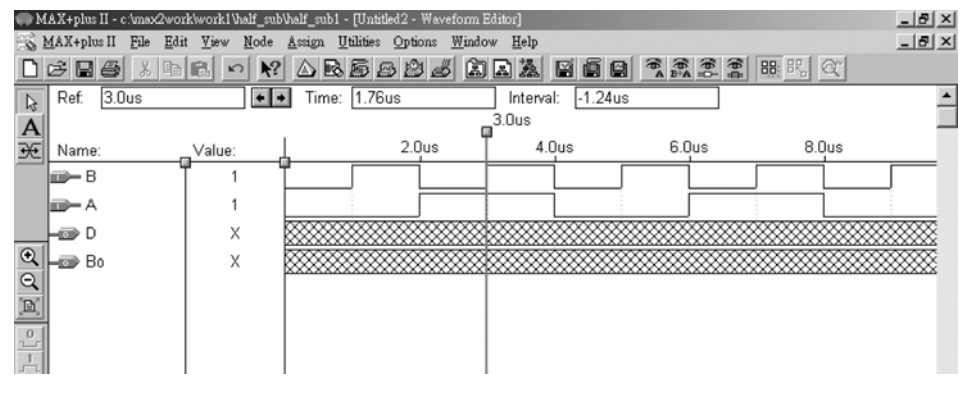

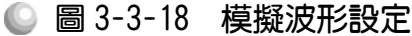

5. 執行模擬(MAX+PLUS Ⅱ → Simulator, Start)如圖 3-3-21 所示, 所得波形模擬 結果符合半減器元件,代表我們製作的零件 IC 是正確可用的。

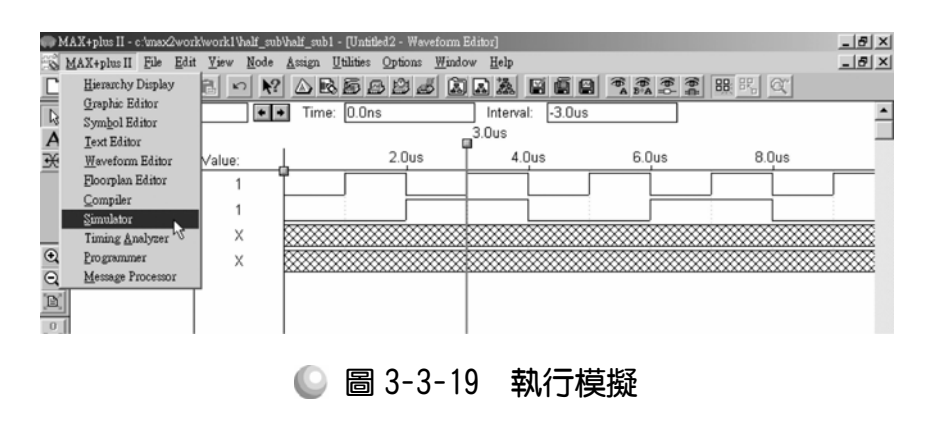

3-55

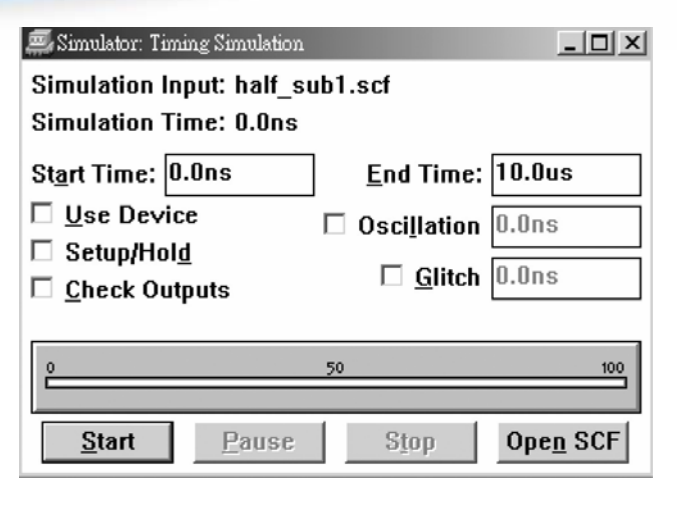

● 圖 3-3-20 模擬起始視窗

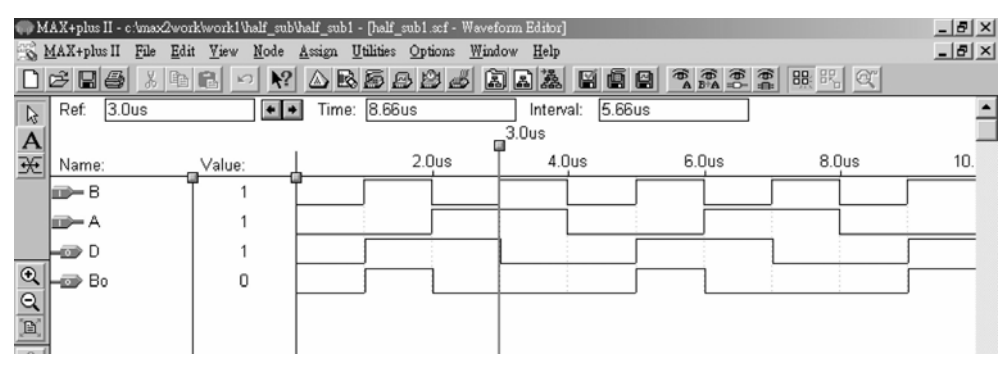

圖 3-3-21 模擬結果視窗

# 3-3-3 全減器(一)

三個變數的相減,需用全減器才可完成,一般是指相減的兩數之外,尚有 上一個位元的借位值。真值表如下所示,輸入方面有被減數 A、減數 B 及 Bi 表示上一個位元的借位數值,輸出方面有 D 表示差,Bo 表示借位輸出。

真值表

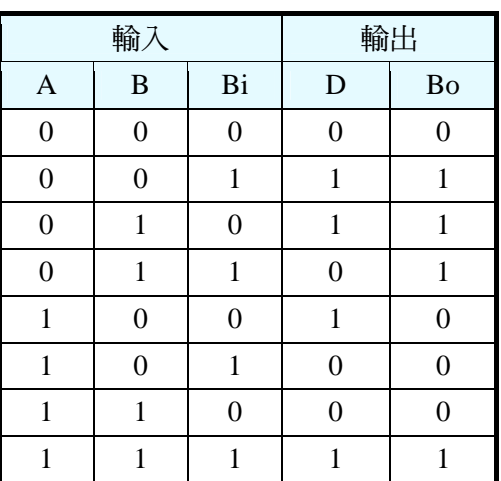

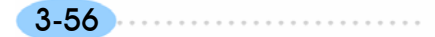

第 3 章

組合邏輯

布林函數:

 $D= A B B i + \overline{A} B B i + \overline{A} B B i + \overline{A} B B i$  $Bo = \overline{A} \overline{B} \overline{B}i + \overline{A} \overline{B} \overline{B}i + \overline{A} \overline{B} \overline{B}i + AB \overline{B}i$ 

依照布林函數繪圖,即可完成全減器,在此列入習題,請讀者自行操作, 若有疑問,可參考全加器(一)之作法。

## 3-3-4 全減器(二)(使用半減器自製元件組成全減器)

使用兩個半減器的組合亦可完成全減器功能,以下介紹作法。

- *1.* 新增資料夾,命名為全減器(full\_sub)。複製半減器元件的繪圖檔(half\_sub.gdf) 及元件檔(half\_sub.sym)儲存於該資料夾。
- 2. 執行 MAX+PLUSⅡ軟體,開啟新的圖形編輯檔。
- 3. 取用半減器元件(symbol):點選 Symbol → Enter Symbol 進入剛才存放半減器 元件的資料夾 full\_sub,點選符號元件檔(Symbol File) half\_sub,按 OK,在 圖形編輯視窗中,即可看到該元件(包裝後的半減器)。可在半減器元件上按 兩下,即可開啟其內部電路視窗。

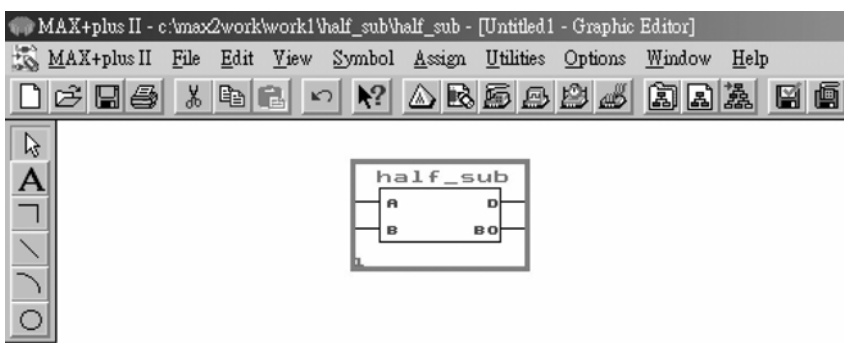

● 圖 3-3-22 白製半減器元件

*4.* 如圖 3-3-23 繪製全減器電路圖。

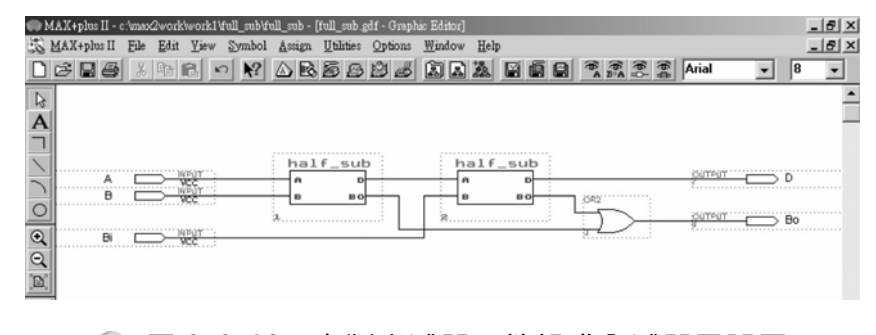

#### 圖 3-3-23 自製半減器元件組成全減器電路圖

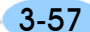

- *5.* 存檔,取檔名為 full\_sub.gdf
- 6. 設為指定工作專案(File→Project→Set Project to Current File), 指定 CPLD 晶 片(Assign→Device), 並編譯(MAX+PLUS II →Compiler)。

如此便完成了全減器的設計,可使用模擬功能測試其是否正確,步驟如下:

1. 開啟新的波形編輯檔案,設定功能模擬結束時間(File→End Time),設定格線 間距 (Options→Grid Size), 顯示在視窗中適當大小格線 (View→Fit in Window)。

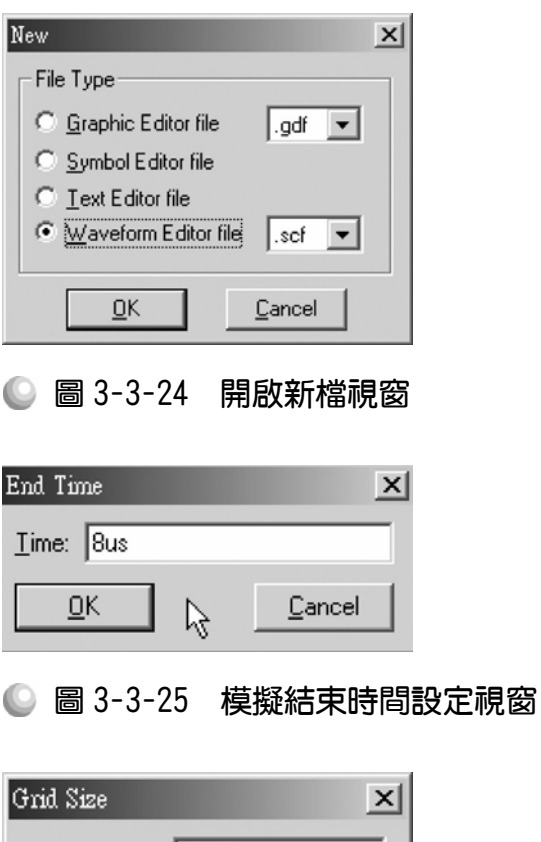

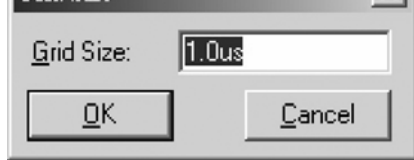

### ● 圖 3-3-26 模擬單位時間設定視窗

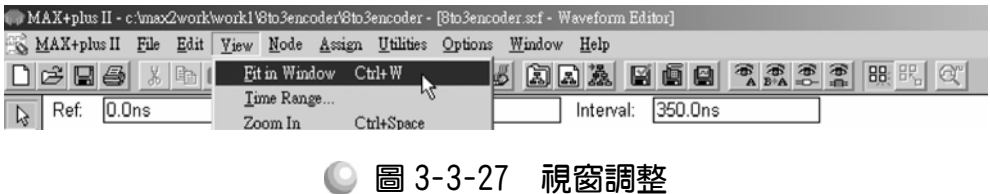

2. 儲存檔案(Save As), 檔名 full\_sub.scf,輸入節點(Node → Enter Nodes from  $SNF$ , 按 List 及  $\geq$  , OK), 編輯輸入信號。

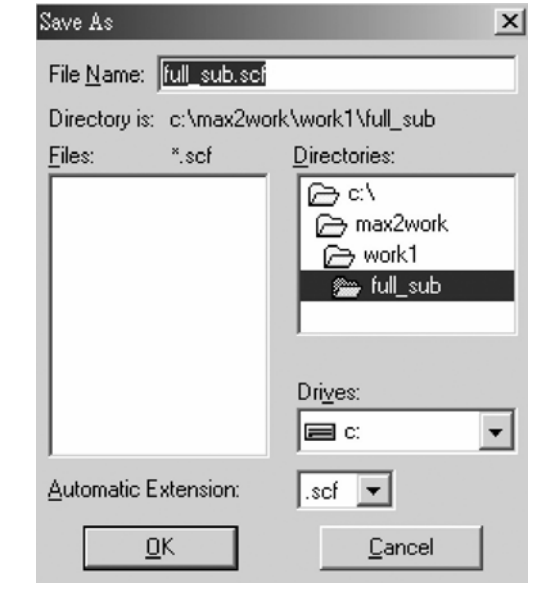

● 圖 3-3-28 儲存檔案視窗

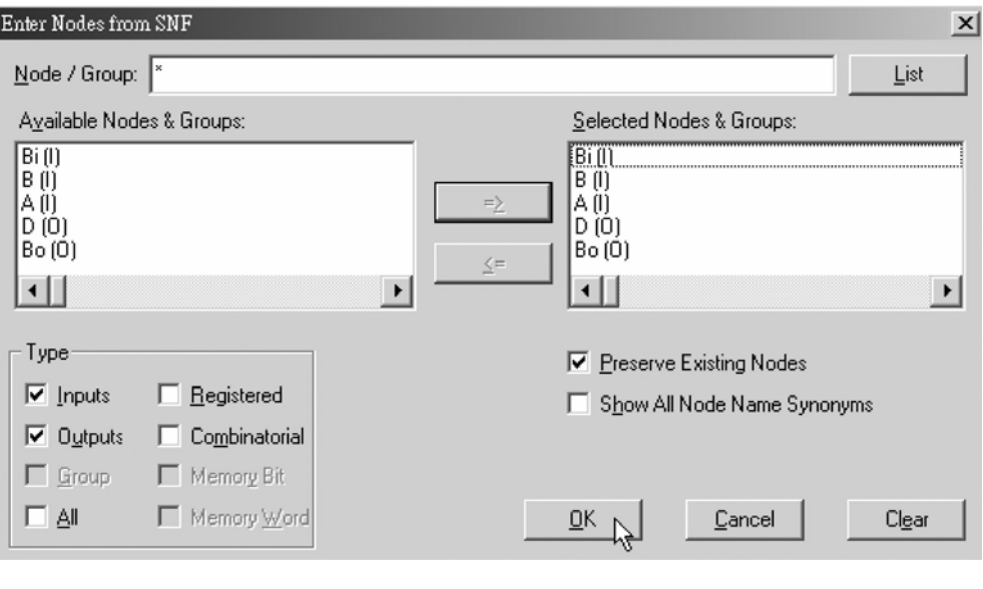

● 圖 3-3-29 輸出入節點選擇視窗

|                                                                                                    | MAX+plus II - c:\max2work\work1\full_sub\full_sub - [Untitled1 - Waveform Editor] |                 |                           |                   |                                                                                         |                   |                   |                   |         |       | $ B$ $\times$ |
|----------------------------------------------------------------------------------------------------|-----------------------------------------------------------------------------------|-----------------|---------------------------|-------------------|-----------------------------------------------------------------------------------------|-------------------|-------------------|-------------------|---------|-------|---------------|
|                                                                                                    | MAX+plus II<br>File<br>Edit                                                       | View            | Node                      | Assign            | Utilities<br>Options                                                                    | Window Help       |                   |                   |         |       | $-17x$        |
| ום                                                                                                    | $\frac{y}{d}$<br>$\not\in \blacksquare$<br>ed in                                  | 區<br>$\sqrt{2}$ | $\star$ ?                 |                   | $\triangle$ R & B B $\triangle$ $\triangle$ R $\triangle$ R $\triangle$ R $\triangle$ R |                   |                   | 電電電雷              | 88 8℃ @ |       |               |
| $\gtrapprox$                                                                                                    | Start: 0.0ns                                                                      |                 | $\leftarrow$ $\leftarrow$ | End:              | 8.0 <sub>us</sub>                                                                       | Interval:         | 8.0 <sub>us</sub> |                   |         |       |               |
| $\frac{A}{\mathcal{R}}$                                                                                              |                                                                                   |                 |                           |                   |                                                                                         |                   |                   |                   |         |       |               |
|                                                                                                    | Name:                                                                             | Value:          |                           | 1.0 <sub>us</sub> | 2.0 <sub>us</sub>                                                                       | 3.0 <sub>us</sub> | 4.0 <sub>us</sub> | 5.0 <sub>us</sub> | 6.0us   | 7.0us |               |
|                                                                                                    | m – Bi                                                                            | $\mathbf 0$     |                           |                   |                                                                                         |                   |                   |                   |         |       |               |
|                                                                                                    | i<br>-<br>-                                                                       | $\mathbf 0$     |                           |                   |                                                                                         |                   |                   |                   |         |       |               |
|                                                                                                    | p – A                                                                             | 0               |                           |                   |                                                                                         |                   |                   |                   |         |       |               |
| $\mathbf{\Theta}$                                                                                                    | $\Rightarrow$ D                                                                   | Χ               |                           |                   |                                                                                         |                   |                   |                   |         |       |               |
| $\frac{1}{2} \left\  \mathbf{N} \right\ _2 \mathbf{X} \left\  - \left\  \mathbf{S} \right\ _2 \right\ _2 \mathbf{Y}$ | –po> Bo                                                                           | X               |                           |                   |                                                                                         |                   |                   |                   |         |       |               |
|                                                                                                    |                                                                                   |                 |                           |                   |                                                                                         |                   |                   |                   |         |       |               |
|                                                                                                    |                                                                                   |                 |                           |                   |                                                                                         |                   |                   |                   |         |       |               |
|                                                                                                    |                                                                                   |                 |                           |                   |                                                                                         |                   |                   |                   |         |       |               |
|                                                                                                    |                                                                                   |                 |                           |                   |                                                                                         |                   |                   |                   |         |       |               |
|                                                                                                    |                                                                                   |                 |                           |                   |                                                                                         |                   |                   |                   |         |       |               |
|                                                                                                    |                                                                                   |                 |                           |                   |                                                                                         |                   |                   |                   |         |       |               |
| $\overline{\mathsf{X2}}$                                                                                             |                                                                                   |                 |                           |                   |                                                                                         |                   |                   |                   |         |       |               |

● 圖 3-3-30 模擬波形設定

- 3. 編輯輸入信號有很多種作法,在此介紹一種群組化編輯法,就是將部份或全 部輸出入的腳位變成一個群組,直接對該群組編輯輸入訊號,可減少一支一 支個別腳位編輯的麻煩。以此為例,輸入腳的部份有三支,要將各種狀況都 模擬到的話需有八種組合。而其組合剛好可為(000~111),所以可以先將三支 輸入腳群組化後,再以計數時脈 xc編輯。
- *4.* 如圖 3-3-31,拖曳滑鼠去選取輸入腳 Bo、B、A,使其反白,在選取區內按 下滑鼠右鍵,選擇 Enter Group, 此時出現 Enter Group 視窗,輸入群組化後 的群組名稱,在此取名 input。

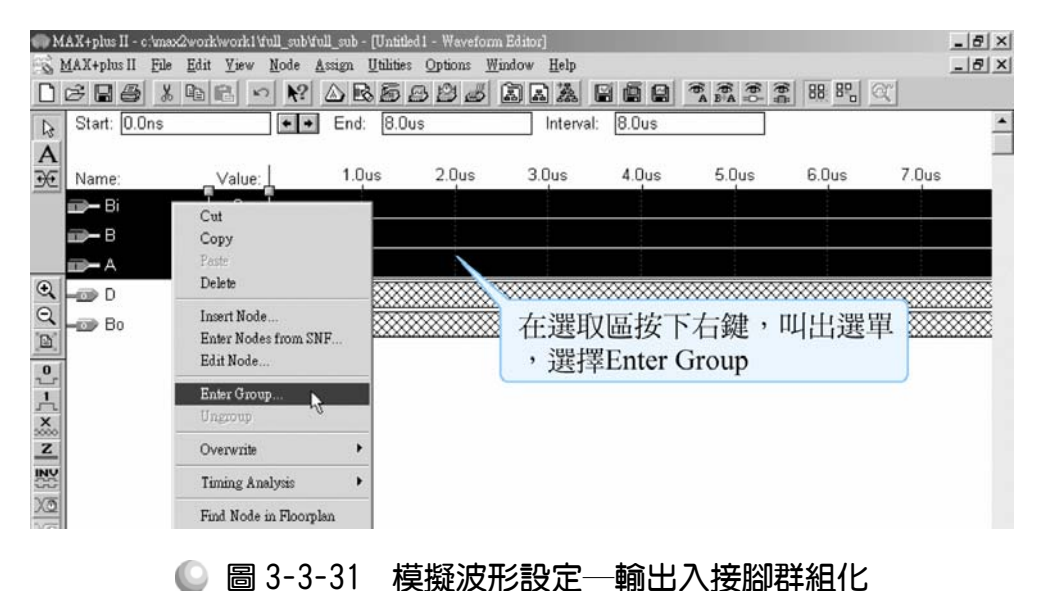

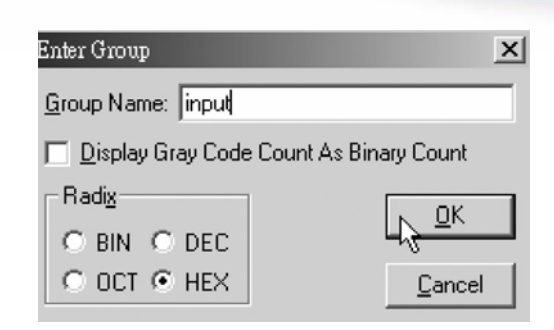

第 3 章

組合邏輯

### ● 圖 3-3-32 模擬波形設定─輸出入接腳群組化輸入名稱

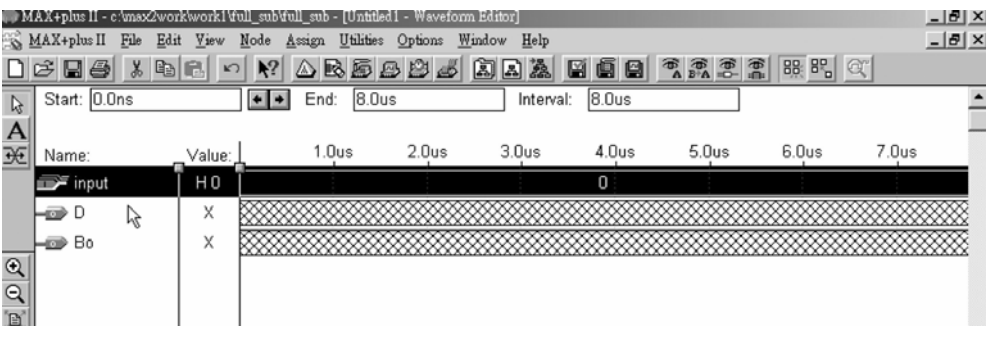

#### ● 圖 3-3-33 模擬波形設定

5. 群組化後,可用計數時脈 Ke編輯, 在此設定波形經每 1 個 Grid Size 轉態一 次(Multiplied By = 1), 且每次轉態時計數器數值增加 1 (Increment By = 1)。

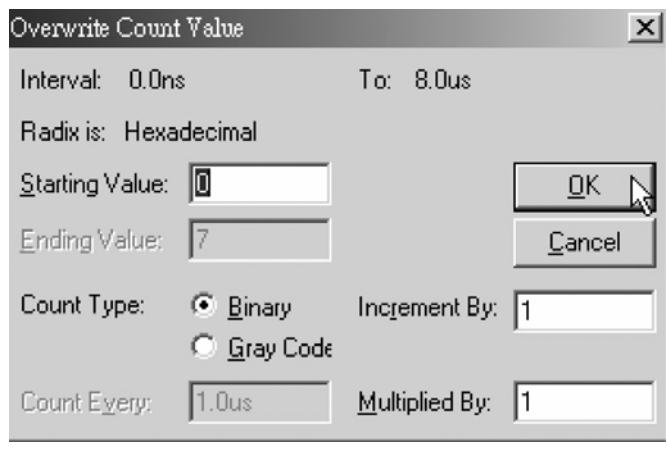

● 圖 3-3-34 計數信號設定視窗

*6.* 編輯好群組化後輸入腳 input 的輸入時脈後,可如圖在 input 腳按右鍵,叫出 選擇視窗後按下 Ungroup 來解除群組化, 即可看出已經依照 000~111 編輯好 時脈了。(此步驟也可不做就直接進行模擬,在此為示範用,讀者可選擇做與 不做,也可模擬結束後再做。)

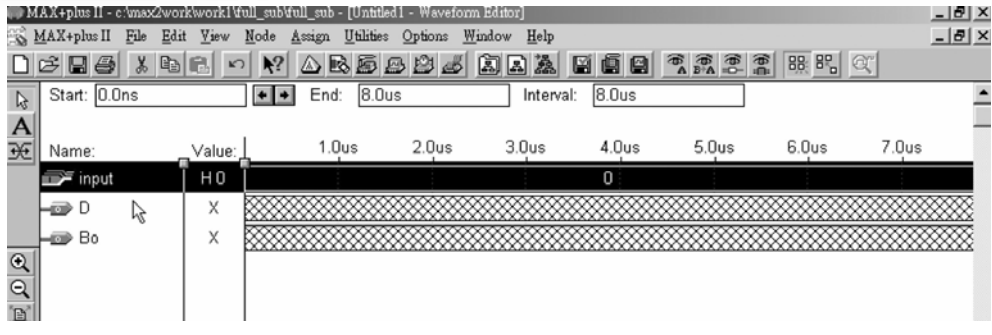

# ● 圖 3-3-35 模擬波形設定

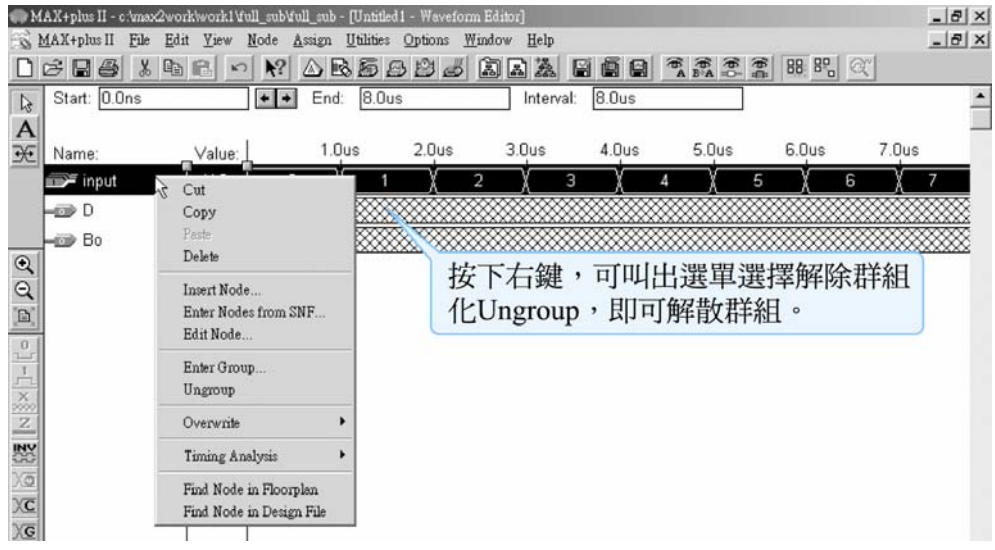

● 圖 3-3-36 模擬波形設定

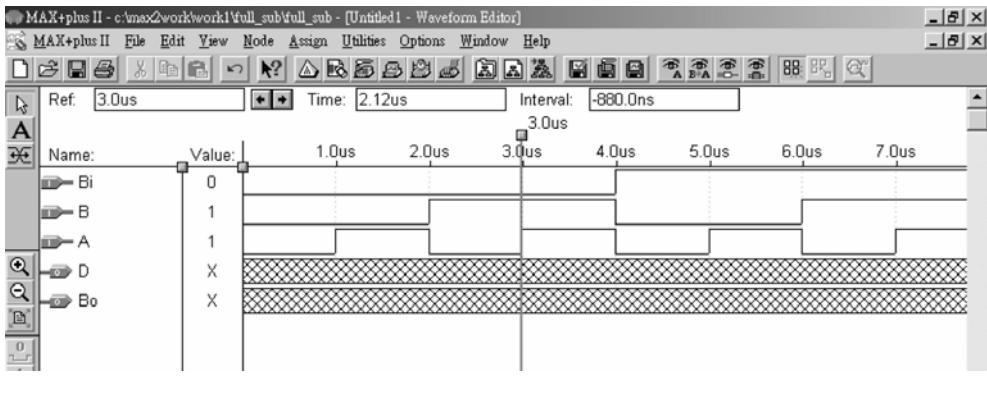

● 圖 3-3-37 模擬波形設定

7. 執行模擬(MAX+PLUS II → Simulator, Start)如圖 3-3-40 所示, 模擬沒有錯誤 及警告,所得波形模擬結果符合全減器,代表我們製作的電路是正確可用的。

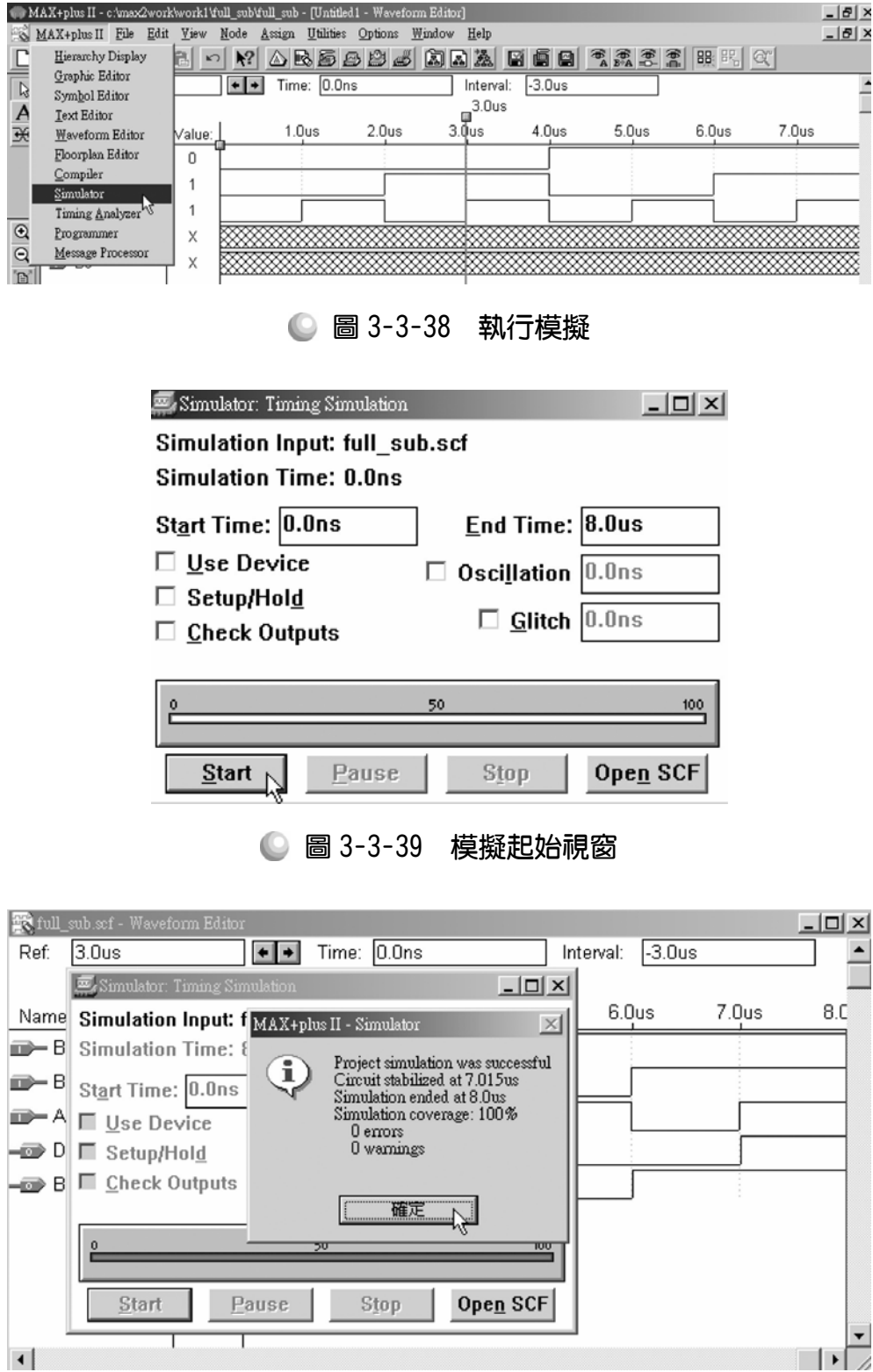

● 圖 3-3-40 模擬訊息視窗

. . . . . . . . .

| $- B  \times$ |
|---------------|
| $-10x$        |
|               |
|               |
|               |
| 8.C           |
|               |
|               |
|               |
|               |
|               |
|               |
|               |
|               |

● 圖 3-3-41 模擬結果

# 3-3-5 全減器(三)(以半減器元件組成全減器元件)

如上一單元完成全減器,也可將其做成一個全減器元件,點選 File→Create Default Symbol,即可產生新的零件 IC(全減器,名稱 full\_sub.sym)。

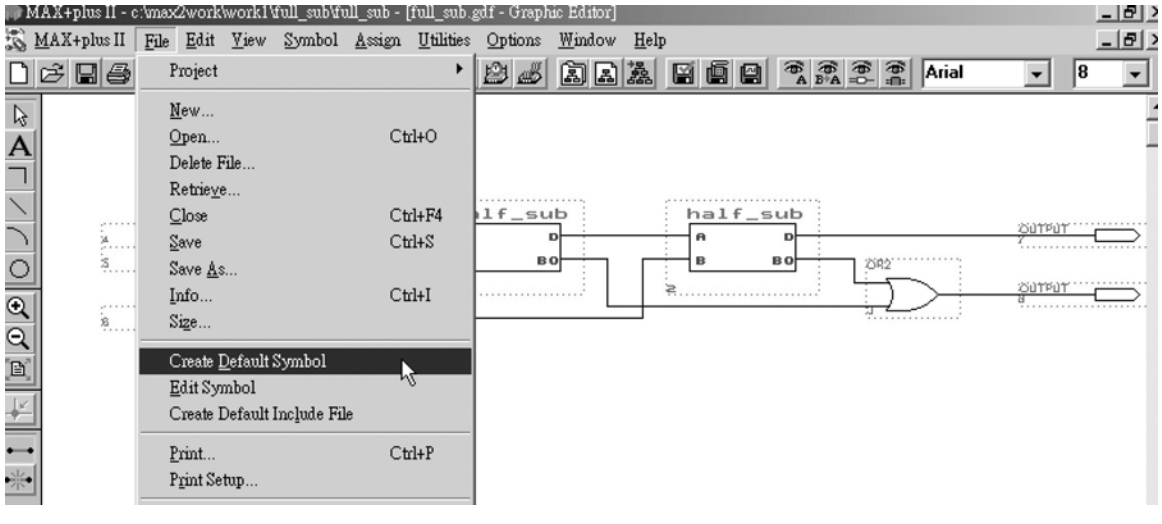

### ● 圖 3-3-42 製作自製元件視窗

可將全減器叫出來看看是否有製作完成,步驟如下:

1. 開啟新的圖形編輯檔,此時即可取用所製作的元件 IC(full\_sub),點選 Symbol → Enter Symbol(或在編輯視窗按兩下 Double Click),按確定後,即出現元件 取用視窗。

# 第 3 章

組合邏輯

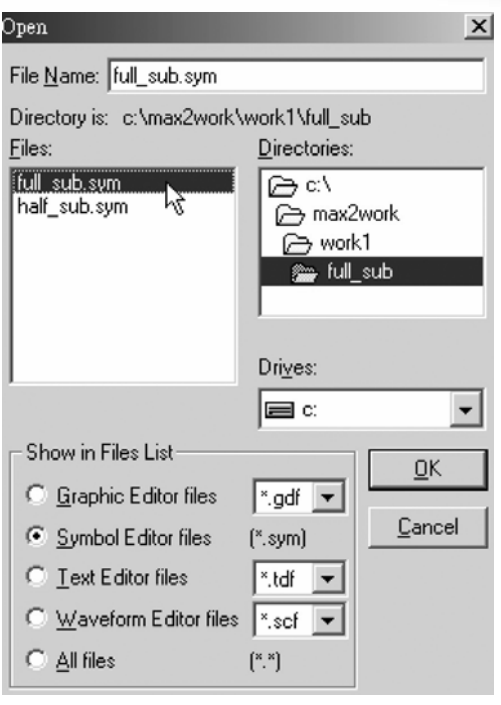

● 圖 3-3-43 元件取用視窗

- 2. 取用全減器元件(symbol):進入剛才存放全減器的資料夾,點選符號元件檔 (Symbol File) full\_sub, 按 OK, 在圖形編輯視窗中, 即可看到該元件(包裝後 的全減器)。可在全減器元件上按兩下,即可開啟其內部電路視窗。
- *3.* 讀者可自行模擬,以測試其功能是否正常。

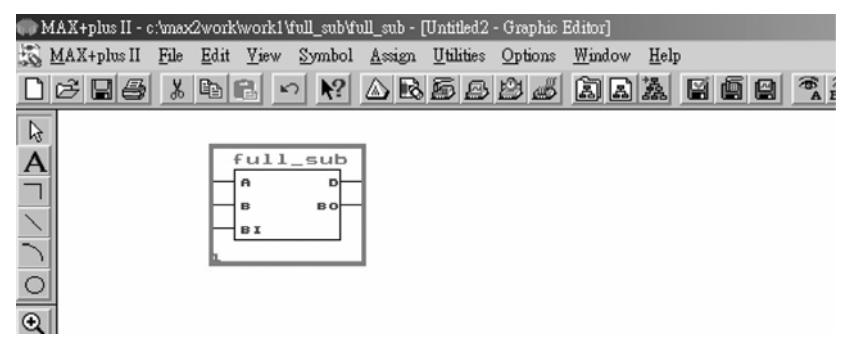

● 圖 3-3-44 自製全減器元件

## 3-3-6 四位元減法器

如同四位元加法器可用四個全加器來製作,四位元的減法器,亦可用四個 全減器元件來完成,在此我們將介紹上一單元做成的全減器元件完成四位元全 減器的方法。

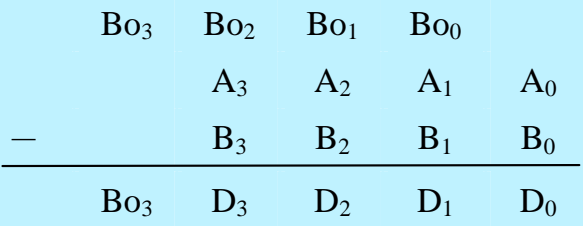

四位元減法器運算如上所示, A<sub>0</sub>~A<sub>3</sub>表示被減數四個位元, B<sub>0</sub>~B<sub>3</sub>代表減數 的四個位元,其相減產生的借位 Boo~Bo3 分別在其次一位元相減的運算中,產 生的結果差為 D<sub>0</sub>~D<sub>3</sub> 以及最後的借位 D<sub>3</sub>。依照如此原則,要以全減器元件製作 四位元減法器, 第一個全減器的被減數及減數分別接 A<sub>0</sub>及 B<sub>0</sub>, 其借位輸入端接 地(因為第一位元並無上一級的借位,所以其值為 0)。第一個全減器的 D(差)輸 出端直接是第一位元 D<sub>0</sub>(差)的輸出值,借位輸出端 Bo<sub>0</sub> 則接到第二個減法器的 借位輸入端。第二個全減器則接被減數 A<sub>1</sub> 及減數 B<sub>1</sub>,產生差(D1)輸出以及借位 (Bo1)接到第三個減法器,以此類推接完四個減法器即可完成四位元減法器,在 此實際電路圖列為習題,請讀者自行練習,若有疑難,可參考四位元全加器之 步驟。

# 3-3-7 八位元減法器

完成四個位元相減,對於八位元減法器,一樣可用同樣的方式來製作,在 此我們將以上一單元做成的全減器元件來完成八位元全減器的製作。

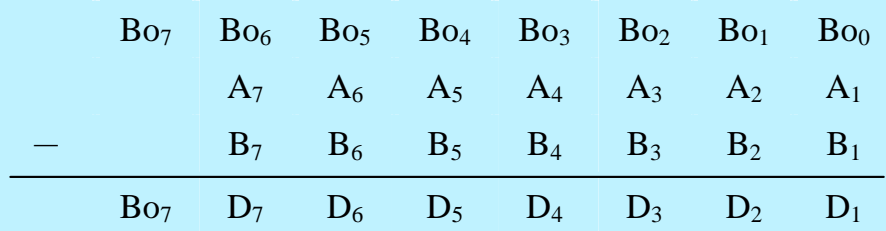

八位元加減器運算如上所示,A0~A7表示被減數八個位元,B0~B7代表減數 的八個位元,其相減產生的借位 Boo~Boz 分別淮入其次一位元的運算中,產生 的結果差為 D<sub>0</sub>~D<sub>7</sub> 以及最後的借位 Bo<sub>7</sub>。依照如此原則,要以全減器元件製作 八位元減法器, 第一個全減器的被減數及減數分別接 A<sub>0</sub>及 B<sub>0</sub>, 其借位輸入端接 地(因為第一位元並無上一級的借位,所以其值為 0)。第一個全減器的 D(差)輸 出端直接是第一位元 D<sub>0</sub>(差)的輸出值,借位輸出端 Bo<sub>0</sub> 則接到第二個加減器的 借位輸入端。第二個全減器則接被減數 A1 及減數 B1, 產生差(D1)輸出以及借位 (Bo1)接到第三個減法器,以此類推接完八個減法器,與四位元減法器極為類似。 同樣的在此將實際電路圖列為練習題,請讀者自行練習,若有疑難,可參考八 位元全加器之步驟。

3-66

# 3-4 編碼器與解碼器

數位邏輯電路只有兩種狀態,一者是 1,一者是 0。若單純要用 1 與 0 來表 示自然界的各種現象,則需用多個位元的二進制編碼來表示。將人類看得懂的 文字,變成機械看得懂的二進碼需用編碼器;而若要將機械看得懂的二進碼轉 換為人類看得懂的文字,則需用解碼器,此單元將介紹幾種編碼器與解碼器。

## 3-4-1 編碼器

將人類看得懂的文字編成機器看得懂的二進碼的電路,稱為編碼器。一般 組合邏輯電路可用來做數字的編碼之用,在此以八對三編碼器為例說明。

|                |                  |                |                  | 輸出端              |                  |                  |                  |                |                  |                  |
|----------------|------------------|----------------|------------------|------------------|------------------|------------------|------------------|----------------|------------------|------------------|
| $D_7$          | $D_6$            | $D_5$          | $D_4$            | $D_3$            | $D_2$            | $D_1$            | $D_0$            | O <sub>2</sub> | O <sub>1</sub>   | O <sub>0</sub>   |
| $\overline{0}$ | $\overline{0}$   | $\overline{0}$ | $\boldsymbol{0}$ | $\overline{0}$   | $\overline{0}$   | $\overline{0}$   | 1                | $\overline{0}$ | $\boldsymbol{0}$ | $\boldsymbol{0}$ |
| $\overline{0}$ | $\overline{0}$   | $\overline{0}$ | $\mathbf{0}$     | $\boldsymbol{0}$ | $\overline{0}$   | 1                | $\boldsymbol{0}$ | $\overline{0}$ | $\boldsymbol{0}$ | 1                |
| $\overline{0}$ | $\mathbf{0}$     | $\overline{0}$ | $\boldsymbol{0}$ | $\mathbf{0}$     | 1                | $\boldsymbol{0}$ | $\overline{0}$   | $\overline{0}$ | 1                | $\overline{0}$   |
| $\overline{0}$ | $\overline{0}$   | $\overline{0}$ | $\boldsymbol{0}$ | 1                | $\overline{0}$   | $\overline{0}$   | $\theta$         | $\overline{0}$ | 1                | 1                |
| $\overline{0}$ | $\overline{0}$   | $\overline{0}$ | 1                | $\theta$         | $\overline{0}$   | $\overline{0}$   | $\overline{0}$   | 1              | $\mathbf{0}$     | $\boldsymbol{0}$ |
| $\overline{0}$ | $\mathbf{0}$     | 1              | $\overline{0}$   | $\overline{0}$   | $\overline{0}$   | $\overline{0}$   | $\overline{0}$   | 1              | $\overline{0}$   | 1                |
| $\overline{0}$ | 1                | $\overline{0}$ | $\overline{0}$   | $\overline{0}$   | $\overline{0}$   | $\overline{0}$   | $\boldsymbol{0}$ | 1              | 1                | $\boldsymbol{0}$ |
| 1              | $\boldsymbol{0}$ | $\overline{0}$ | $\boldsymbol{0}$ | $\theta$         | $\boldsymbol{0}$ | $\boldsymbol{0}$ | $\boldsymbol{0}$ |                | 1                |                  |

真值表

由真值表可知,輸入端部份有八個資料(Do~D7),分別代表十進制的數字  $(0-7)$ ,輸出端部份有三個位元 $(O_0-O_2)$ ,代表三位元的二進碼,000~111 分別表 示二進制的 0~7。

布林函數:

 $O_2=D_4+D_5+D_6+D_7$  $O_1=D_2+D_3+D_6+D_7$  $O_0=D_1+D_3+D_5+D_7$ 

3-67

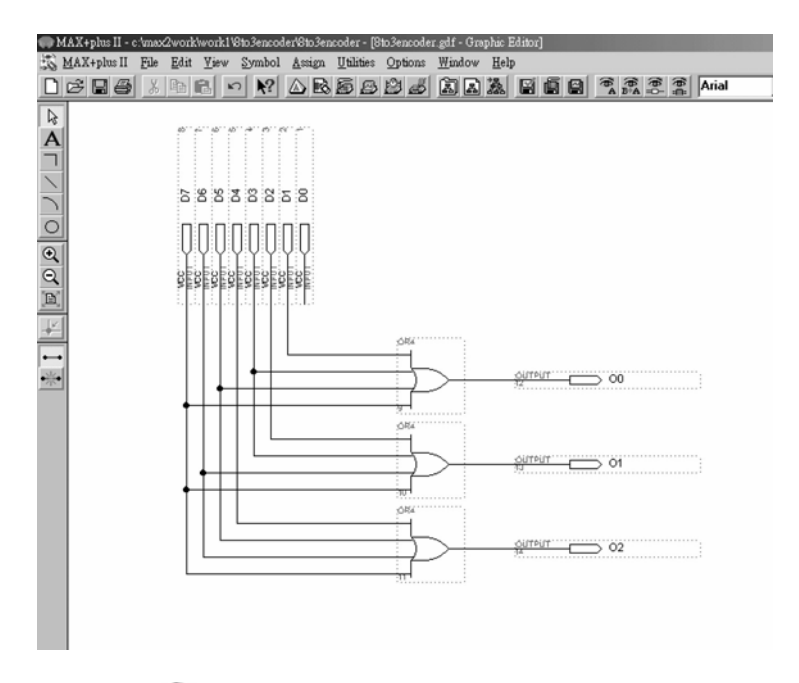

#### ● 圖 3-4-1 八對三編碼器電路圖

如圖 3-4-1 所示,經由步驟:畫電路圖→存檔→設為工作專案→指定 CPLD 晶片→編譯→軟體模擬→規劃腳位→編譯→下載燒錄(若是非 ALTERA 的晶片 下載前需轉檔)後,即完成電路設計製作,此時可配合外部電路(或實驗器模組, 需配合腳位規劃)來驗證。

步驟如下:

- *1.* 開啟一個新圖形編輯檔,繪製一個八對三編碼器的電路圖。
- *2.* 存檔,取檔名為 8 to 3 encoder.gdf。
- 3. 設為指定工作專案(File→Project→Set Project to Current File), 指定 CPLD 晶 片(Assign→Device), 並編譯(MAX+PLUSⅡ→Compiler)。

如圖所示,編譯時出現一個警告(warning),指出 Do這個輸入接腳並未使用, 實際上是不需要的,但即使有此警告,還是不會影響電路執行結果,在此電路 中因為要讓清楚表示八對三編碼器的輸入輸出接腳,所以仍保留 D<sub>0</sub>接腳。

$$
3-68
$$

第 3 章

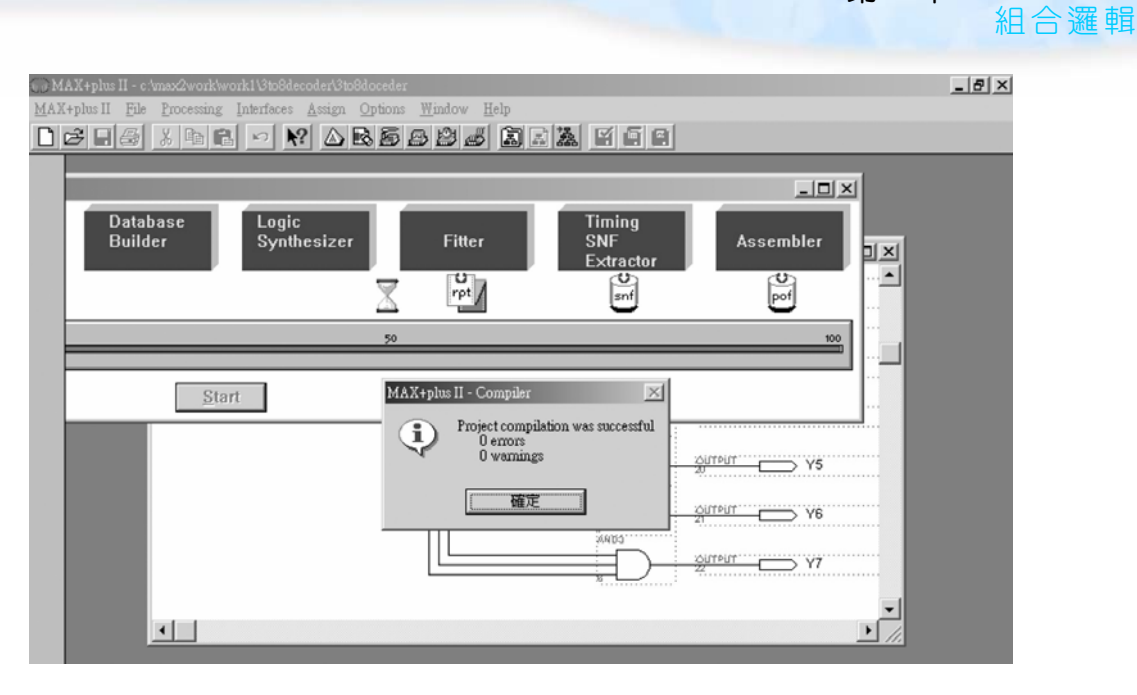

● 圖 3-4-2 執行編譯訊息警告

4. 開啟新的波形編輯檔案,設定功能模擬結束時間(File→End Time),設定格線 間距(Options → Grid Size),顯示在視窗中適當大小格線(View→Fit in Window)。

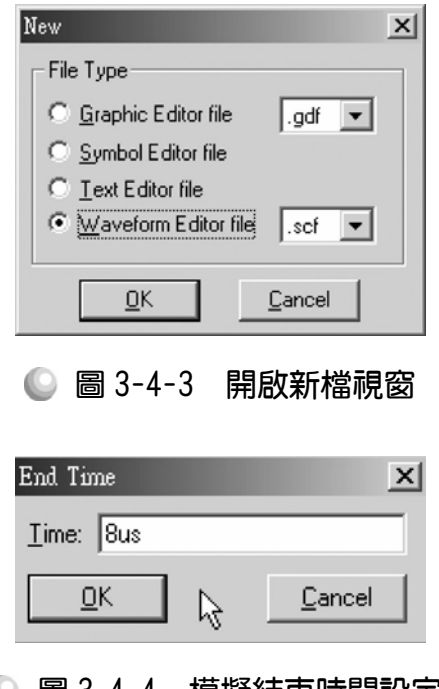

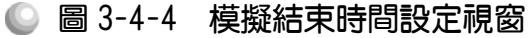

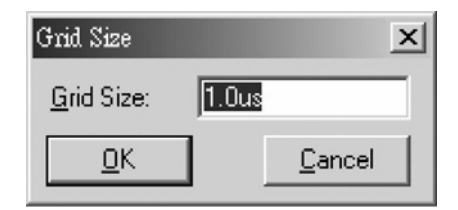

◎ 圖 3-4-5 模擬單位時間設定視窗

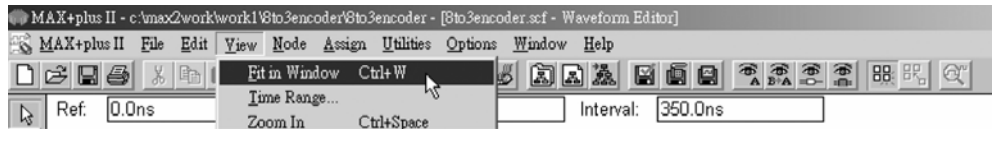

● 圖 3-4-6 視窗調整

5. 儲存檔案(Save As), 檔名 8to3enconder.scf,輸入節點(Node → Enter Nodes from SNF,接 List 及 = , OK), 利用 & 上編輯輸入信號。

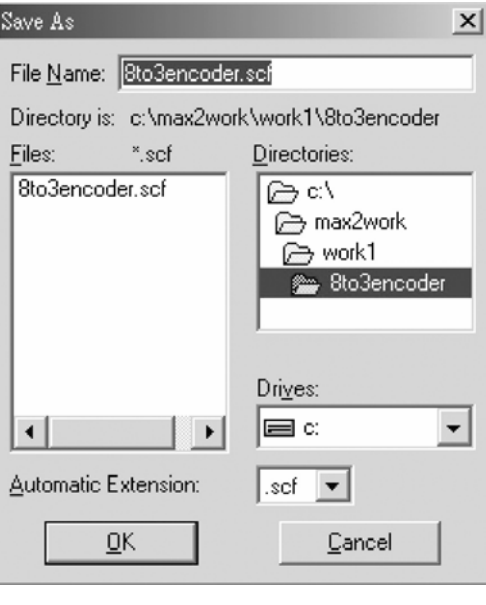

● 圖 3-4-7 儲存檔案視窗

第 3 章

組合邏輯

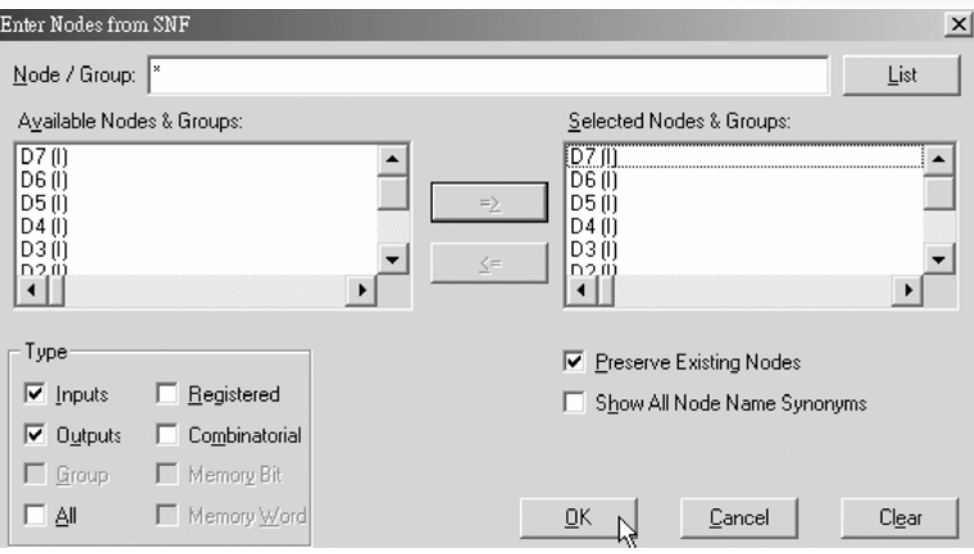

● 圖 3-4-8 輸出入節點選擇視窗

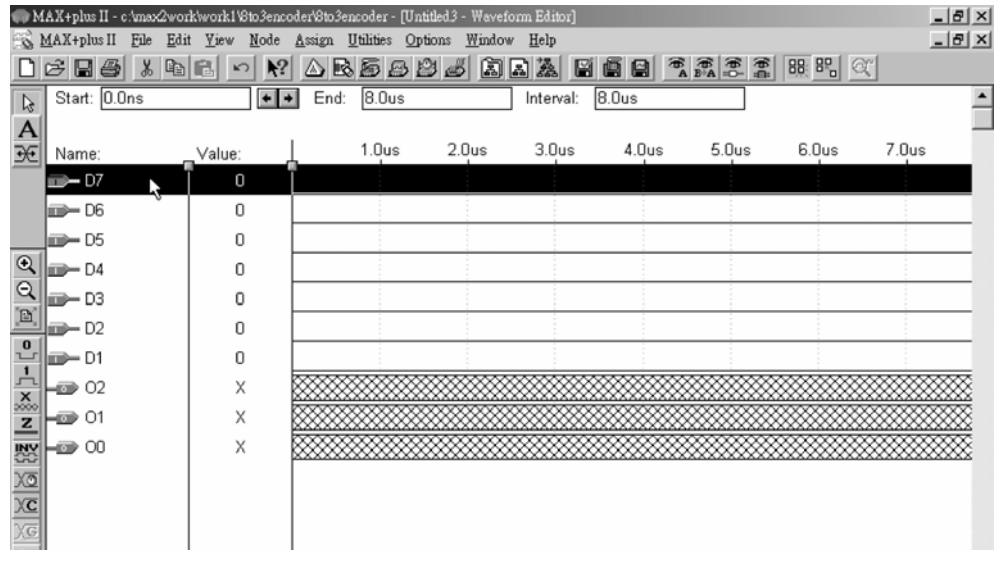

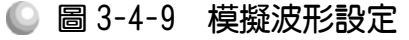

6. 如圖 3-4-10 所示,选电滑鼠去選取 D<sub>7</sub>的 7.0μs~8.0μs 的區域,使其反白, 點選  $\frac{1}{2}$ 使該區數值為 1。拖曳滑鼠去選取 D<sub>6</sub>的 6.0  $\mu$  s~7.0  $\mu$  s 的區域, 使其 反白,點選  $\frac{1}{2}$ 使該區數值為 1。使用滑鼠去選取 D<sub>5</sub>的 5.0μs~6.0μs 的區域, 使其反白,點選 人使該區數值為 1。重覆類似動作方式,輸入如圖 D7~D1之 數值(Do腳因為未接入電路,所以沒有 Do輸入接腳,也不用輸入。

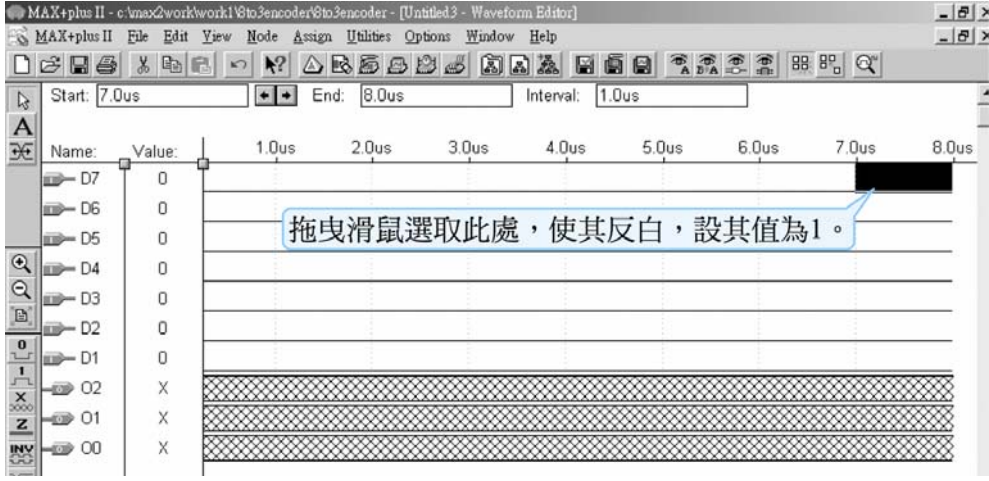

● 圖 3-4-10 模擬波形設定

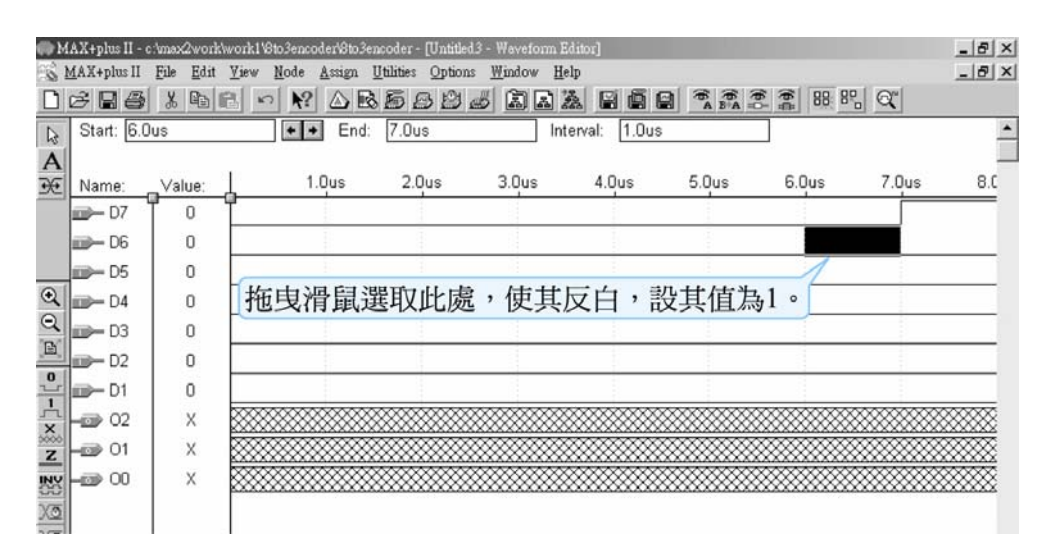

### ● 圖 3-4-11 模擬波形設定

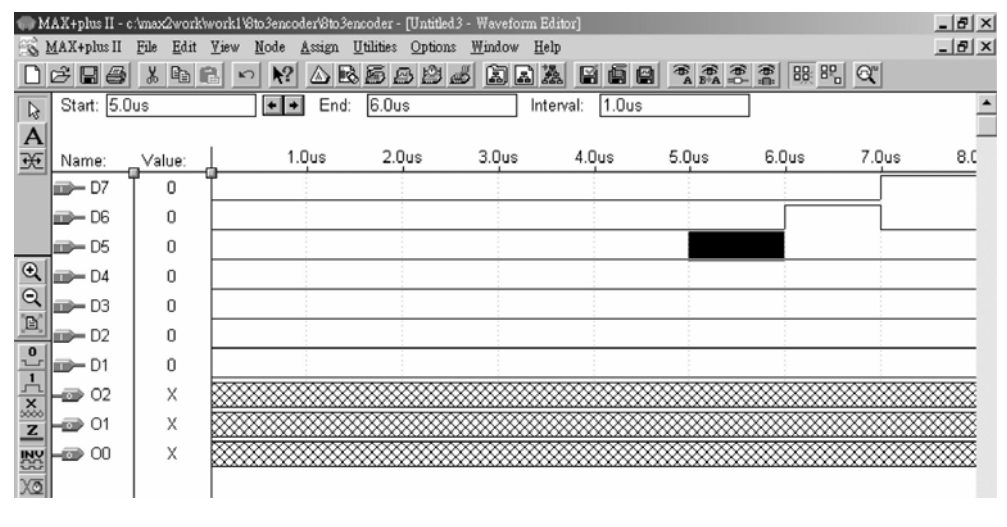

● 圖 3-4-12 模擬波形設定

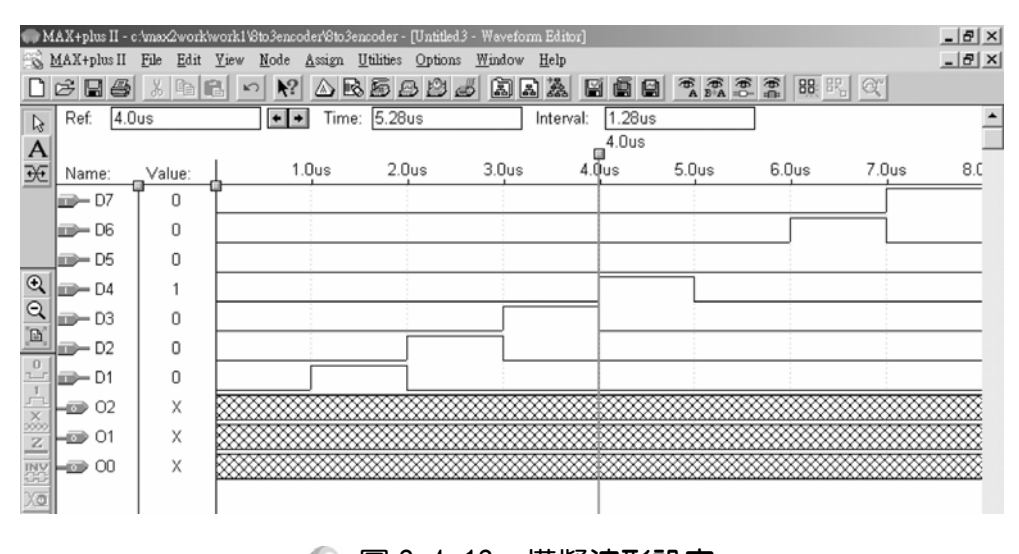

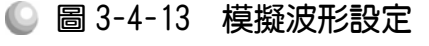

7. 執行模擬(MAX+PLUSⅡ→ Simulator, Start)如圖 3-4-16 所示, 模擬沒有錯誤 及警告,所得波形模擬結果符合八對三編碼器,代表我們製作的電路是正確 可用的。

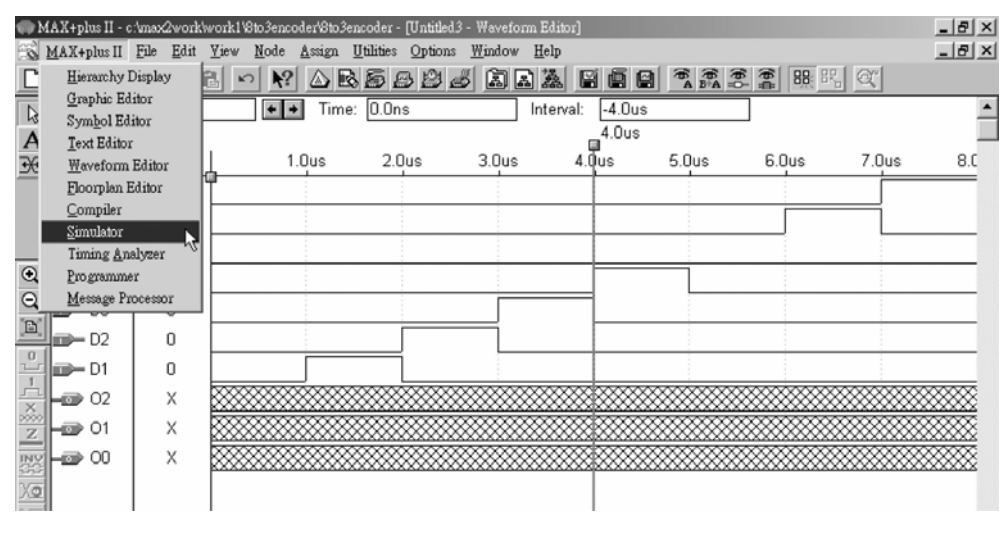

● 圖 3-4-14 執行模擬

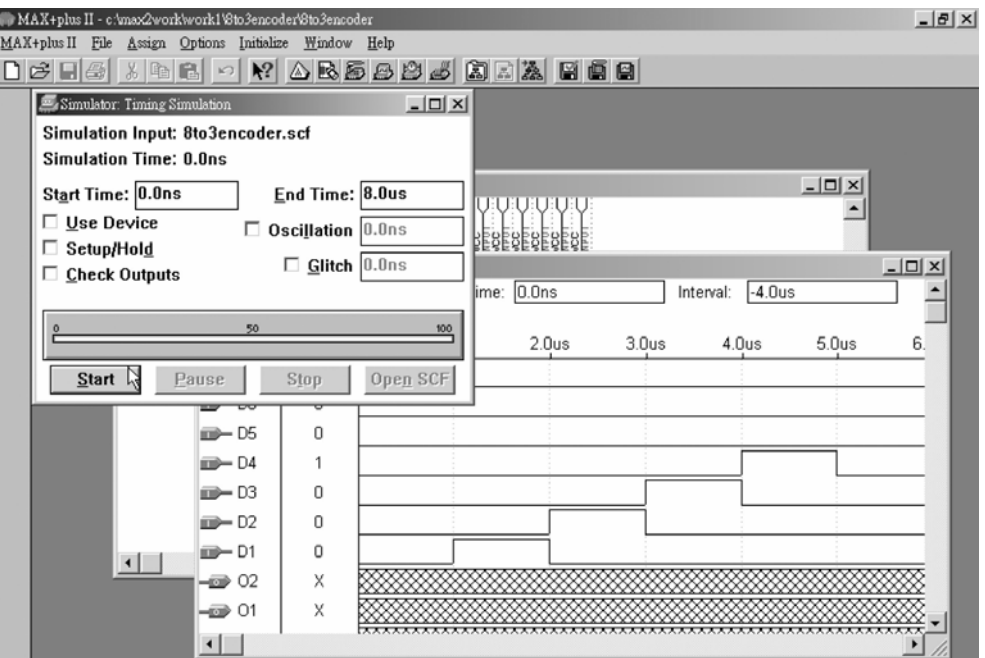

● 圖 3-4-15 模擬起始視窗

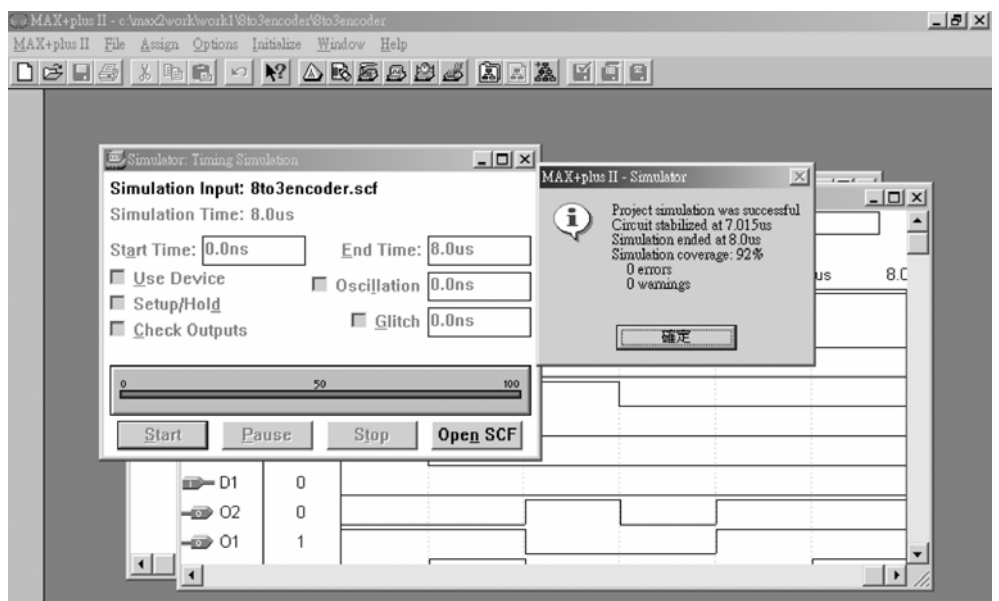

● 圖 3-4-16 模擬訊息視窗

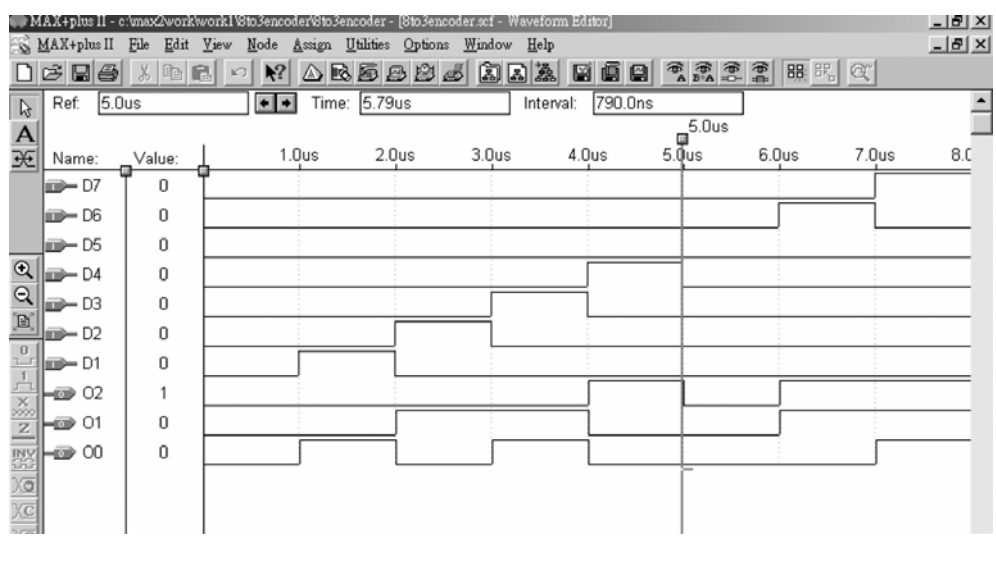

● 圖 3-4-17 模擬結果

模擬成功之後,可下載(燒錄)到實驗板做實際電路測試,以下為接到尼德公 司實驗板的接腳表格,讀者可以按表中接腳設定以完成硬體電路測試。

■ 表 3-4-1 雷路圖輸出入腳位、CPLD 腳位及實驗器模組腳位對應表

| 腳位對應關係    | 輸入               |       |       |                |           |                                    |                  |                  |                         | 輸出             |                               |  |
|-----------|------------------|-------|-------|----------------|-----------|------------------------------------|------------------|------------------|-------------------------|----------------|-------------------------------|--|
| 名稱        | $\mathbf{D}_7$   | $D_6$ | $D_5$ | $\mathrm{D}_4$ | $D_3$     | $D_2$                              | $D_1$            | $D_0$            | O <sub>2</sub>          | O <sub>1</sub> | O <sub>0</sub>                |  |
| CPLD 晶片腳位 | <b>PIN</b><br>29 | 28    |       | 25             | PIN<br>24 | <b>PIN</b><br>22                   |                  | <b>PIN</b><br>20 | PIN<br>73               | PIN<br>74      | <b>PIN</b><br>75              |  |
| 實驗器模組對應腳位 | DIP<br>A8        | A7    | A6    | A5             | DIP<br>A4 | DIP <sub>1</sub><br>A <sub>3</sub> | <b>DIP</b><br>A2 | <b>DIP</b><br>A1 | <b>LED</b><br>$\rm{O}G$ | <b>LED</b>     | <b>LED</b><br>DG <sub>0</sub> |  |

實驗器輸入接腳有 $D_{7}$ ~ $D_0 \wedge \overline{\overline{x}}$ 腳,可用指撥開關 $DIPA_8$ ~ $DIPA_1$ 來表示,輸 出端 O<sub>2</sub>~O<sub>0</sub>三支腳可用綠色發光二極體 DG<sub>2</sub>~DG<sub>0</sub> 來表示。

## 3-4-2 解碼器三對八解碼器

有了編碼器將十進制編成二進碼,自然也需有將二進碼轉成十進制的解碼 器。在此以三對八解碼器為例說明。

|           | 輸入端 |   |                           |   |          |    | 輸出端                           |           |          |   |
|-----------|-----|---|---------------------------|---|----------|----|-------------------------------|-----------|----------|---|
| $\subset$ | B   | A | $\mathsf{Y}_{\mathsf{0}}$ |   | 2 י      | Υ3 | $\checkmark$<br>$^{\prime}$ 4 | <u>'5</u> | ັ<br>T 6 | - |
| 0         |     |   |                           |   | $\Omega$ | 0  |                               |           |          |   |
| 0         | ∩   |   | 0                         |   | 0        | 0  | 0                             | 0         | 0        |   |
| 0         |     |   |                           | 0 |          | 0  | U                             |           | ι.       |   |
| 0         |     |   | 0                         |   | 0        |    |                               |           |          |   |
|           | O   |   | 0                         | 0 | 0        | 0  |                               | 0         | 0        |   |
|           |     |   |                           |   | 0        | 0  |                               |           |          |   |
|           |     | ∩ | ∩                         | ∩ | $\Omega$ | 0  | ∩                             |           |          |   |
|           |     |   |                           |   |          | ∩  |                               |           |          |   |

■表 3-4-2 真值表

由真值表可知,輸入端部份有三位元的二進碼(CBA),分別代表二進位數字  $(0-7)$ ,輸出端部份有八條線 $(Y_7-Y_0)$ ,代表十進制的 0~7。

布林函數:

3-76 ............................

 $Y_0 = \overline{C} \ \overline{B} \ \overline{A}$  $Y_1 = \overline{C} \ \overline{B} \ A$  $Y_2 = \overline{C} B \overline{A}$  $Y_3 = \overline{C} B A$  $Y_4 = C \overline{B} \overline{A}$  $Y_5 = C \overline{B} A$  $Y_6 = C B \overline{A}$  $Y_7 = C B A$ 

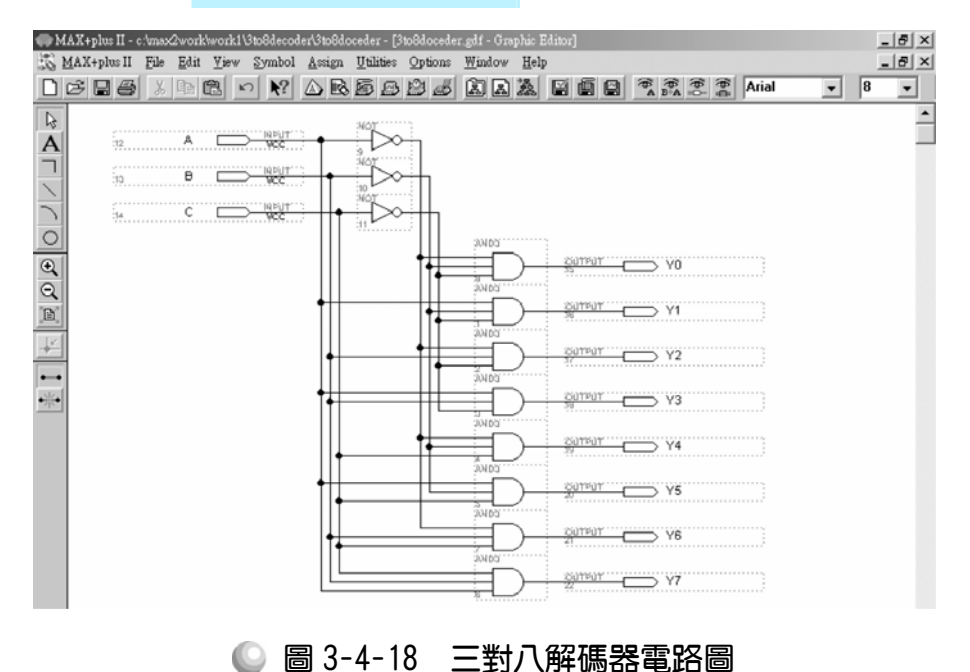

3-77

如圖 3-4-18 所示,經由步驟: 書電路圖→存檔→設為工作專案→指定 CPLD 晶片→編譯→軟體模擬→規劃腳位→編譯→下載燒錄(若是非 ALTERA 的晶片 下載前需轉檔)後,即完成電路設計製作,此時可配合外部電路(或實驗器模組, 需配合腳位規劃)來驗證。

### 電路製作步驟如下:

- *1.* 開啟一個新圖形編輯檔,繪製一個三對八解碼器的電路圖。
- *2.* 存檔,取檔名為 3 to 8 decoder.gdf
- 3. 設為指定工作專案(File→Project→Set Project to Current File), 指定 CPLD 晶 片(Assign→Device), 並編譯(MAX+PLUS II → Compiler)。

如圖所示,編譯後沒有錯誤與警告,表示邏輯正確,可進行軟體模擬。

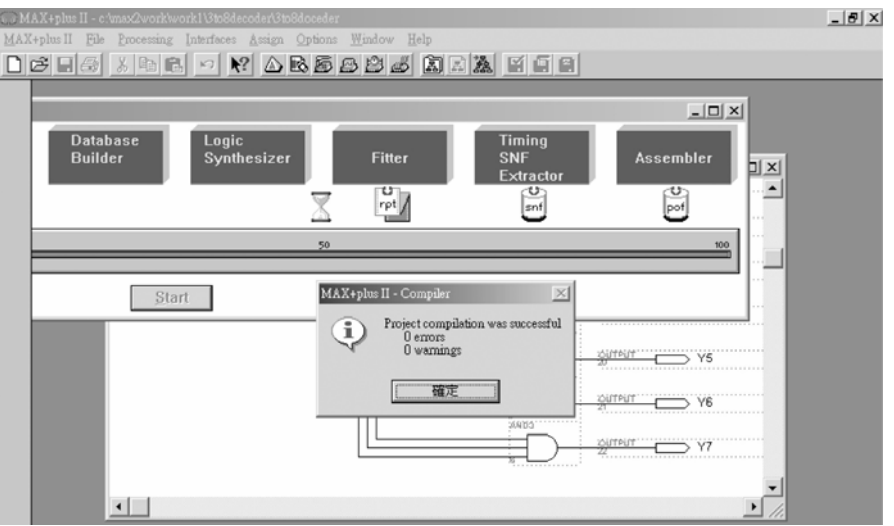

● 圖 3-4-19 編譯訊息視窗

4. 開啟新的波形編輯檔案,設定功能模擬結束時間(File→End Time),設定格線 間距 (Options→Grid Size), 顯示在視窗中適當大小格線 (View→Fit in Window)。

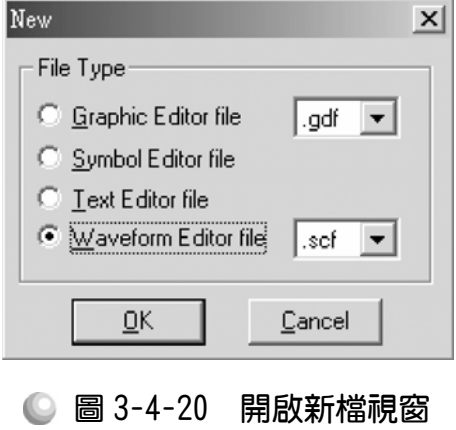

CPLD數位邏輯設計

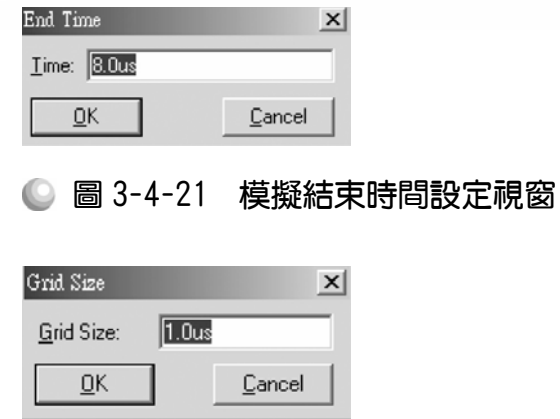

◎ 圖 3-4-22 模擬單位時間設定視窗

| MAX+plus II - c:\max2work\work1\3to8decoder\3to8decoder |                                                                                                    |             |  |  |  |  |  |  |  |  |  |
|---------------------------------------------------------|----------------------------------------------------------------------------------------------------|-------------|--|--|--|--|--|--|--|--|--|
|                                                         | MAX+plus II File Edit   View Node Assign Utilities Options Window Help                                                                          |             |  |  |  |  |  |  |  |  |  |
|                                                         | $\Box$ $\mathcal{B}$ $\Box$ $\mathcal{B}$ $\parallel$ $\mathcal{S}$ $\parallel$ $\blacksquare$ Et in Window Ctrl+W<br><sup>1</sup> S Time Range | þø bak egel |  |  |  |  |  |  |  |  |  |

● 圖 3-4-23 視窗調整

5. 儲存檔案(Save As), 檔名 3 to 8decoder.scf,輸入節點(Node → Enter Nodes from SNF, 按 List 及  $\geq$  , OK), 利用 2. 具編輯輸入信號。

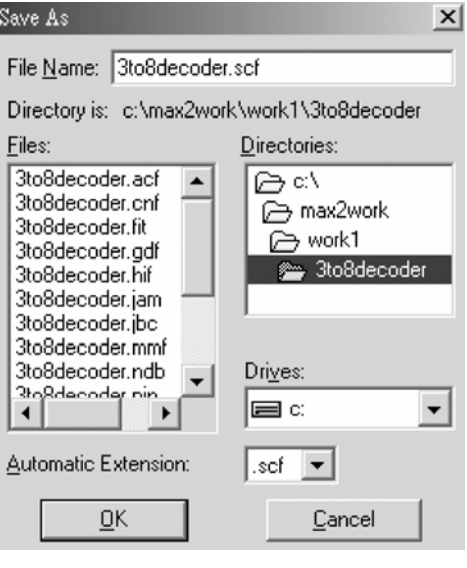

● 圖 3-4-24 儲存檔案視窗

Enter Nodes from SNF  $\vert x \vert$ Node / Group: List Available Nodes & Groups: Selected Nodes & Groups:  $\boxed{\begin{matrix} C(1) \\ B(1) \end{matrix}}$  $\bar{=}$ **IC III** ∣▲  $\overline{B(0)}$  $\begin{bmatrix} 1 & 0 & 0 \\ 0 & 0 & 0 \\ 0 & 0 & 0 \\ 0 & 0 & 0 \\ 0 & 0 & 0 \\ 0 & 0 & 0 \\ 0 & 0 & 0 \\ 0 & 0 & 0 \\ 0 & 0 & 0 \\ 0 & 0 & 0 \\ 0 & 0 & 0 \\ 0 & 0 & 0 \\ 0 & 0 & 0 \\ 0 & 0 & 0 & 0 \\ 0 & 0 & 0 & 0 \\ 0 & 0 & 0 & 0 \\ 0 & 0 & 0 & 0 & 0 \\ 0 & 0 & 0 & 0 & 0 \\ 0 & 0 & 0 & 0 & 0 \\ 0 & 0 & 0 & 0 & 0 &$ |A (I)<br>|Y7 (O)  $\frac{1}{2}$  $\blacktriangleright$ Type Preserve Existing Nodes  $\overline{\triangledown}$  Inputs E Registered Show All Node Name Synonyms  $\overline{\vee}$  Outputs Combinatorial  $\Box$  Group Memory Bit  $\Box$  <br> <br> All Memory Word  $\underline{\mathsf{QK}}$  $\ensuremath{\underline{\mathbb{C}}}$ ancel Clear

● 圖 3-4-25 輸出入節點選擇視窗

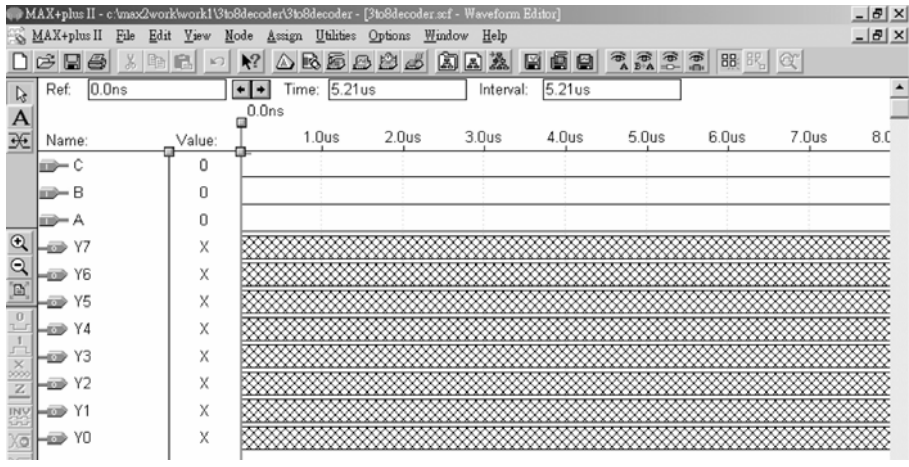

● 圖 3-4-26 模擬波形設定

6. 如圖 3-4-27, 拖曳滑鼠去選取 C 的 4.0  $\mu$  s~8.0  $\mu$  s 的區域, 使其反白, 點選  $\overline{\mathsf{H}}$ 使該區數值為 $1 \cdot$ 拖曳滑鼠去選取 B 的  $2.0 \mu s \sim 4.0 \mu s$ 的區域,使其反白,點 選 1 使該區數值為 1。使用滑鼠去選取 Β 的 6.0μs~8.0μs 的區域,使其反 白,點選 人使該區數值為 1。重覆類似動作方式,輸入如圖 CBA 之數值。

3-80 ...........................

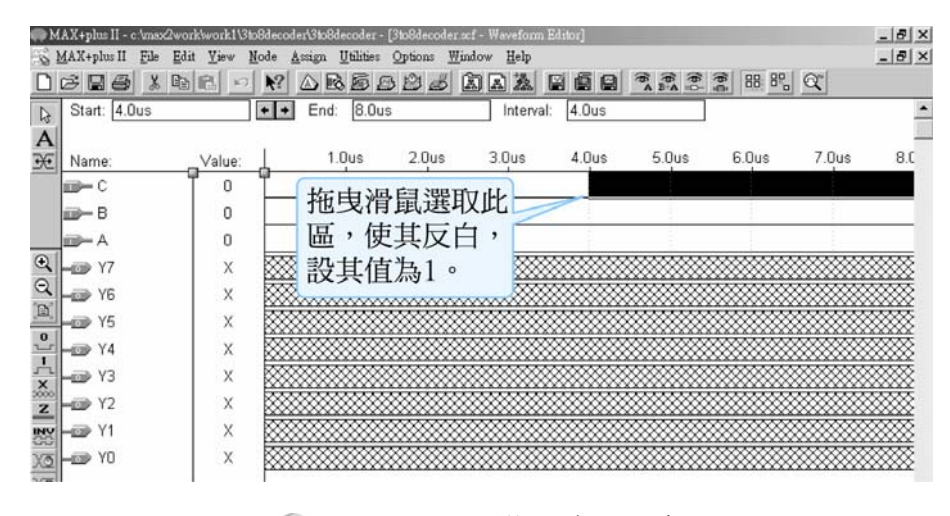

● 圖 3-4-27 模擬波形設定

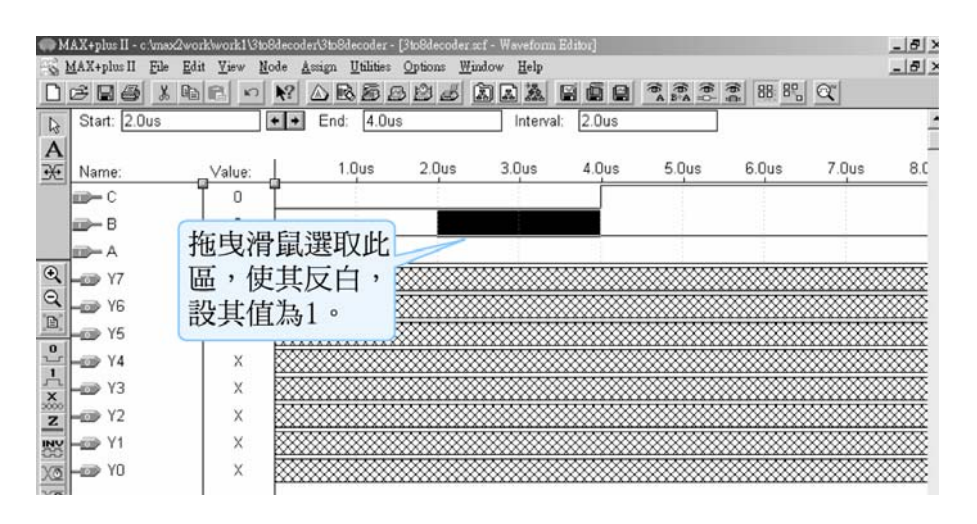

### ● 圖 3-4-28 模擬波形設定

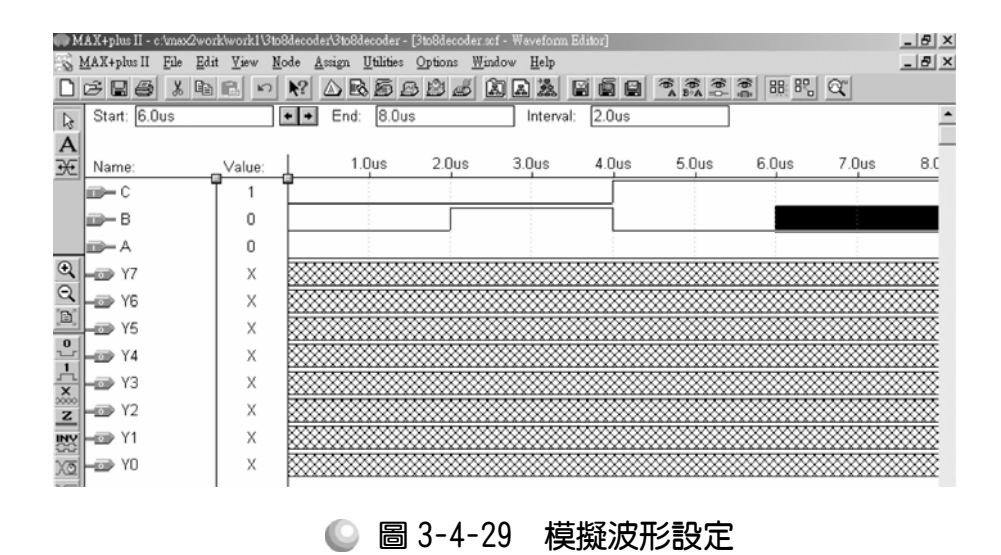

3-81

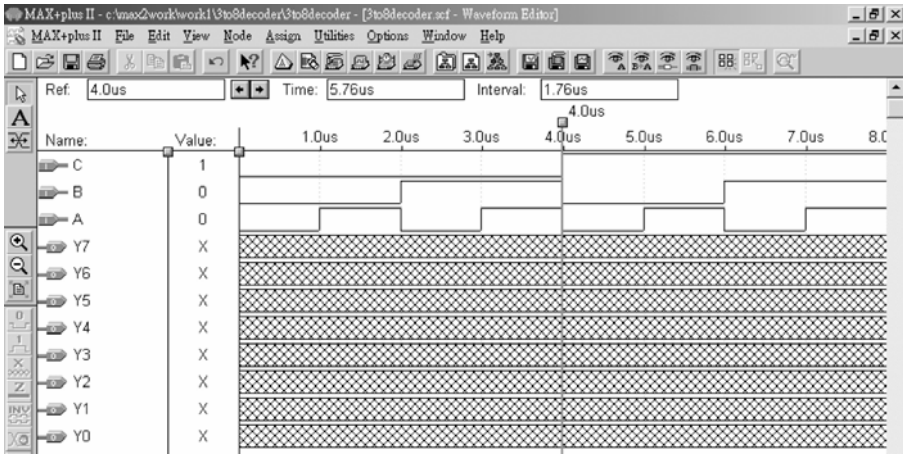

● 圖 3-4-30 模擬波形設定

7. 執行模擬(MAX+PLUS II → Simulator, Start)如圖 3-4-33 所示, 模擬沒有錯誤 及警告,所得波形模擬結果符合三對八解碼器,代表我們製作的電路是正確 可用的。

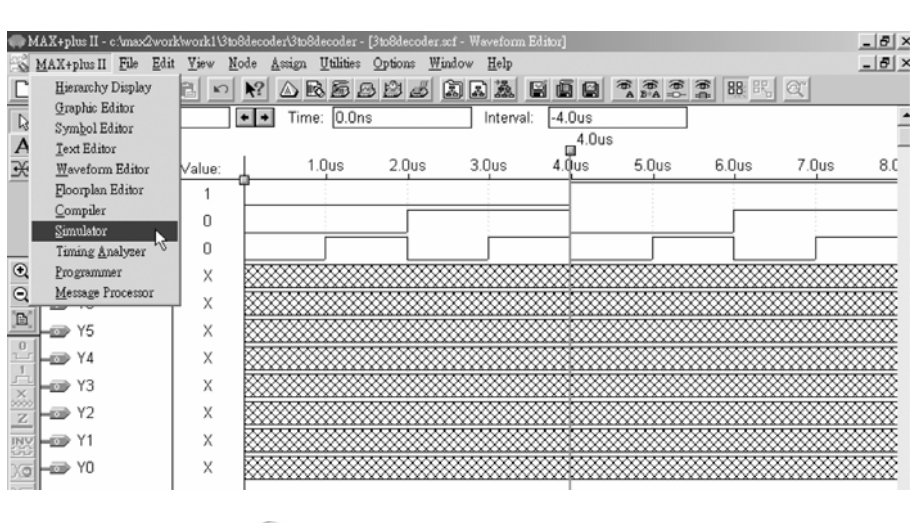

● 圖 3-4-31 執行模擬視窗

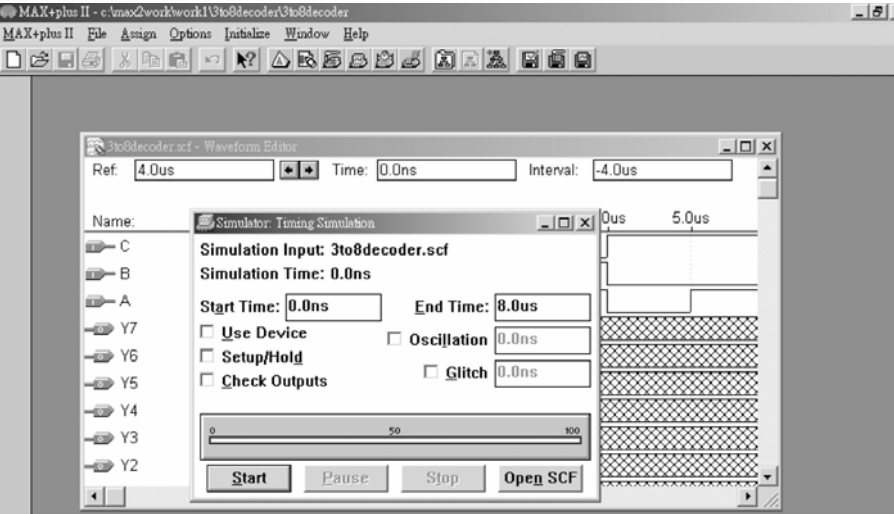

● 圖 3-4-32 模擬起始視窗

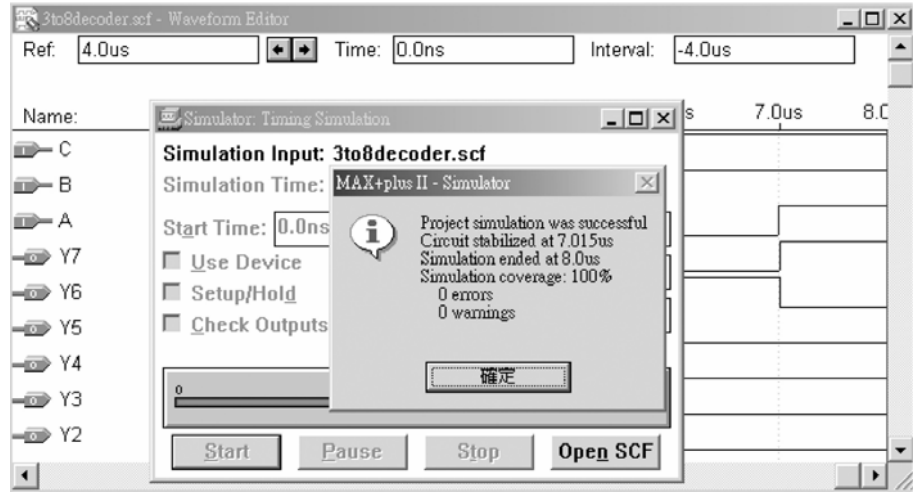

### ● 圖 3-4-33 模擬訊息視窗

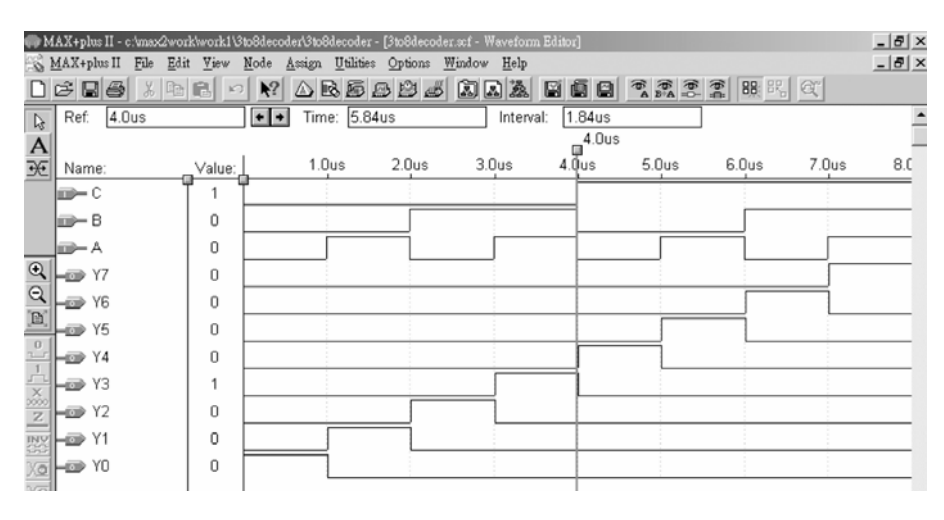

● 圖 3-4-34 模擬結果

模擬成功之後,可下載(燒錄)到實驗板做實際電路測試,以下為接到尼德公 司實驗板的接腳表格,讀者可以按表中接腳設定以完成硬體電路測試。

| 腳位對應關係    |                  | 輸入        |           | 輸出                   |           |               |                    |               |                  |                                |                               |
|-----------|------------------|-----------|-----------|----------------------|-----------|---------------|--------------------|---------------|------------------|--------------------------------|-------------------------------|
| 名稱        |                  | B         | А         | Y7                   | Y6        | Y5            | Y4                 | Y3            | Y2               |                                | $Y_0$                         |
| CPLD 晶片腳位 | <b>PIN</b><br>22 | N<br>21   | PIN<br>20 | P <sub>1</sub><br>81 | PIN<br>80 | P<br>'N<br>79 | PIN<br>77          | Pì<br>N<br>76 | <b>PIN</b><br>75 | <b>PIN</b><br>74               | <b>PIN</b><br>73              |
| 實驗器模組對應腳位 | DIP<br>A3        | DIP<br>A2 | A1        | DG7                  | LED       | LED           | LED<br>DG6 DG5 DG4 | LED           | LED<br>DG3 DG2   | <b>ILED</b><br>DG <sub>1</sub> | <b>LED</b><br>DG <sub>0</sub> |

■ 表 3-4-3 電路圖輸出入腳位丶CPLD 腳位及實驗器模組腳位對應表

實驗器輸入接腳有 C,B,A 三支腳,可用指撥開關 DIPA3~DIPA1來表示, 輸出端 Y7~Y0八支腳可用綠色發光二極體 DG7~DG0來表示。

## 3-4-3 共陽極七段顯示解碼器

要將二進碼解碼,除了一般解碼器外,尚可設計成由七段顯示器顯示數值 的七段顯示解碼器,七段顯示器(Seven-segment indicator)的內部結構如圖 3-4-35 所示,分為共陽極(Common anode)與共陰極(Common cathode),七段顯示器的 七個段內有發光二極體(LED),旁邊小數點的部份也有發光二極體,若是將這些 發光二極體的陽極全部接在一起,稱為共陽極七段顯示器。當其接正電壓時, 七段顯示器的接腳(a,b,c,d,e,f,g,dot)若接低電位,則該接腳的發光二極體將會亮 起來。而共陰極的七段顯示器則是發光二極體的陰極全部接在一起後接地,七 段顯示器的接腳(a,b,c,d,e,f,g,dot)若接高電位,則該接腳的發光二極體將會亮起 來。因此可用組合邏輯設計來讓七段顯示器有不同顯示。

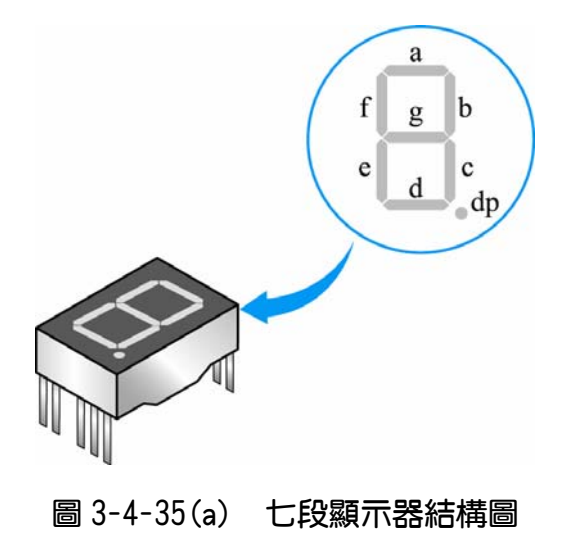

CPLD數位邏輯設計

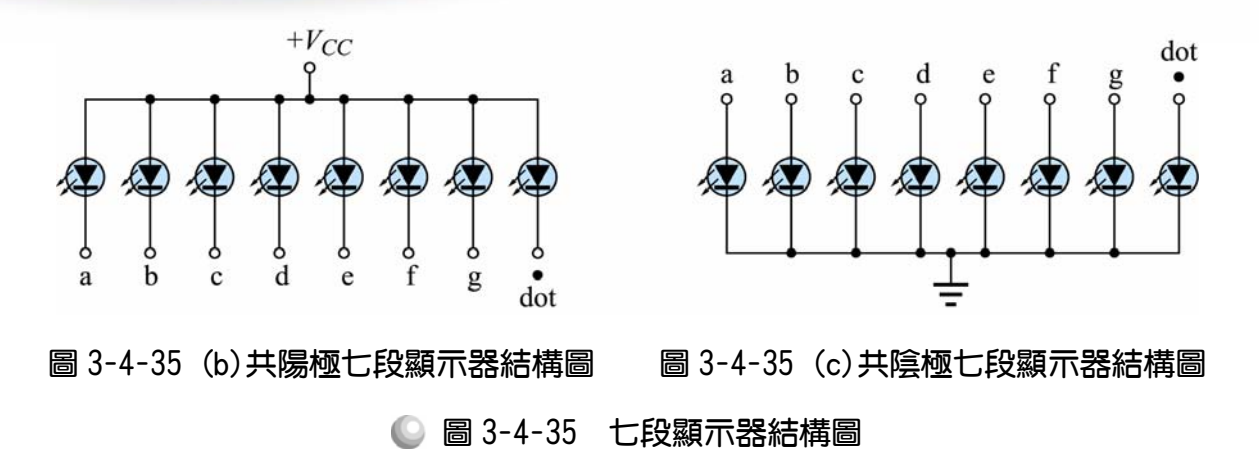

若要設計使七段顯示器顯示 0~F 十六種變化(0~15)的解碼器,輸入端需有 四支腳,ABCD 可代表二進碼 0000~1111(0~15),輸出七支接腳(a~g),在此以 CPLD 設計,命名 YA,YB,Yc,YD,YE,YF,YG 分別接到七段顯示器的 a,b,c,d,e,f,g, 真值表如下所示。

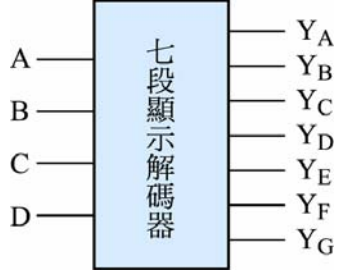

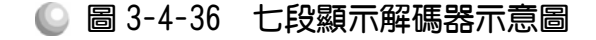

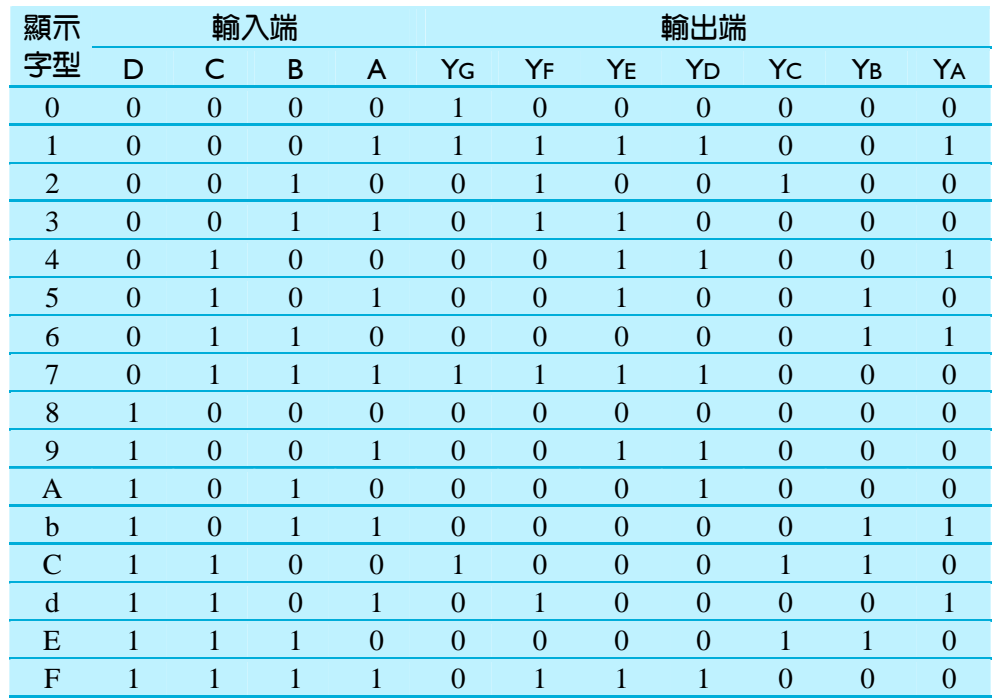

### 共陽極七段顯示解碼器真值表

第 3 章

組合邏輯

布林函數:  $Y_G = \overline{D} \ \overline{C} \ \overline{B} \ \overline{A} + \overline{D} \ \overline{C} \ \overline{B} A + \overline{D} C B A + D C \overline{B} \ \overline{A}$  $Y_F = \overline{D} \overline{C} \overline{B} A + \overline{D} \overline{C} B \overline{A} + \overline{D} \overline{C} B A + \overline{D} C B A + D C \overline{B} A + D C B A$  $Y_E = \overline{D} \ \overline{C} \ \overline{B} A + \overline{D} \ \overline{C} B A + \overline{D} C \overline{B} \ \overline{A} + \overline{D} C \overline{B} A + \overline{D} C B A + D \overline{C} \ \overline{B} A + D C B A$  $Y_D = \overline{D} \ \overline{C} \ \overline{B} A + \overline{D} C \overline{B} \ \overline{A} + \overline{D} C B A + D \ \overline{C} \ \overline{B} A + D \ \overline{C} B \overline{A} + D C B A$  $Y_C = \overline{D} \ \overline{C} \ B \overline{A} + D \ C \ \overline{B} \ \overline{A} + D \ C \ B \overline{A}$  $Y_B = \overline{D} \overline{C} \overline{B} A + \overline{D} \overline{C} B \overline{A} + D \overline{C} B A + D \overline{C} \overline{B} \overline{A} + D \overline{C} B \overline{A}$  $Y_A = \overline{D} \ \overline{C} \ \overline{B} \overline{A} + \overline{D} \overline{C} \ \overline{B} \ \overline{A} + \overline{D} \overline{C} \ B \overline{A} + \overline{D} \overline{C} \ \overline{B} \ \overline{A} + D \ C \ \overline{B} \ A$ 

設計方法如下:

*1.* 開啟新圖形編輯檔,依照真值表繪製邏輯電路圖,如圖 3-4-37 所示。(因為 雷路圖很大,若書本看不清楚,讀者可於本書附贈光碟中的 bin7\_sa 資料來 中找到此檔參考)

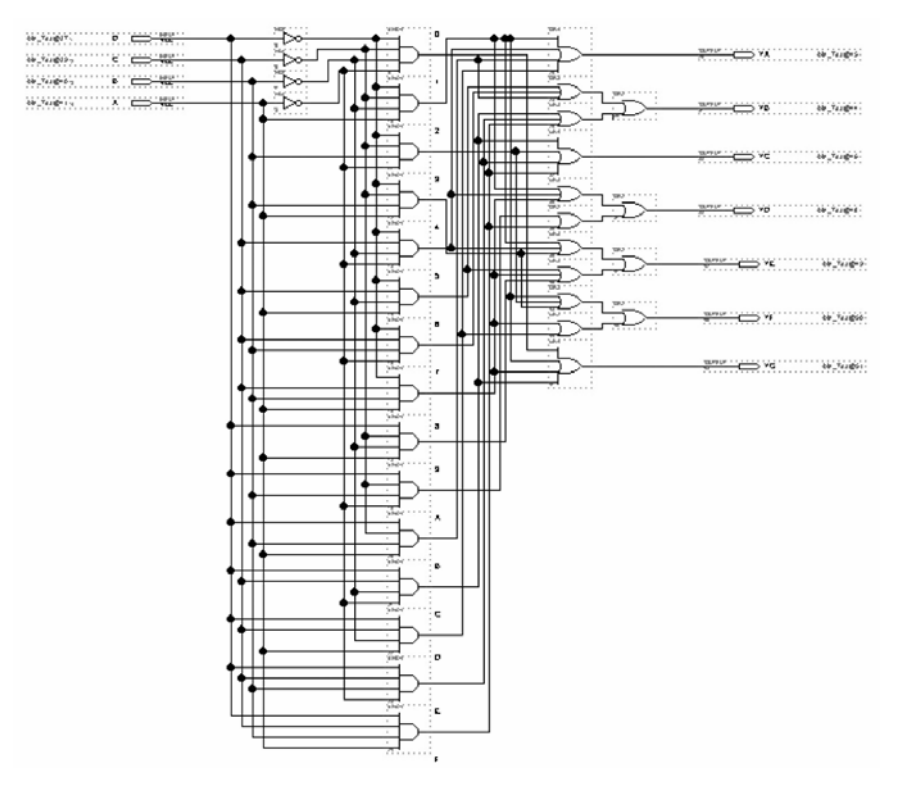

● 圖 3-4-37 共陽極七段顯示解碼器電路圖

2. 如圖 3-4-37 所示,經由步驟:書電路圖→存檔→設為工作專案→指定 CPLD 晶片→編譯→軟體模擬→規劃腳位→編譯→下載燒錄(若是 Atmel 的晶片下 載前需轉檔)後,即完成電路設計製作,此時可配合外部電路(或實驗器模組, 需配合腳位規劃)來驗證。

### 執行步驟如下:

- *1.* 開啟一個新圖形編輯檔,繪製一個共陽極七段顯示解碼器的電路圖。
- *2.* 存檔,取檔名為 bin\_7sa.gdf
- 3. 設為指定工作專案(File→Project→Set Project to Current File), 指定 CPLD 晶 片(Assign→Device), 並編譯(MAX+PLUS II → Compiler)。

如圖 3-4-38 所示,編譯後沒有錯誤與警告,表示邏輯正確,可進行軟體模擬。

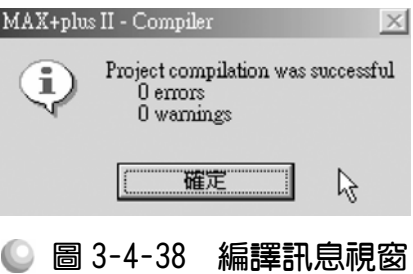

 $\boldsymbol{4}$ . 開啟新的波形編輯檔案,設定功能模擬結束時間(File $\rightarrow$ End Time)設定 16μs, 設定格線間距(Options  $\rightarrow$  Grid Size)設定  $1 \mu s$ ,顯示在視窗中適當大小格線 (View $\rightarrow$ Fit in Window)  $\cdot$ 

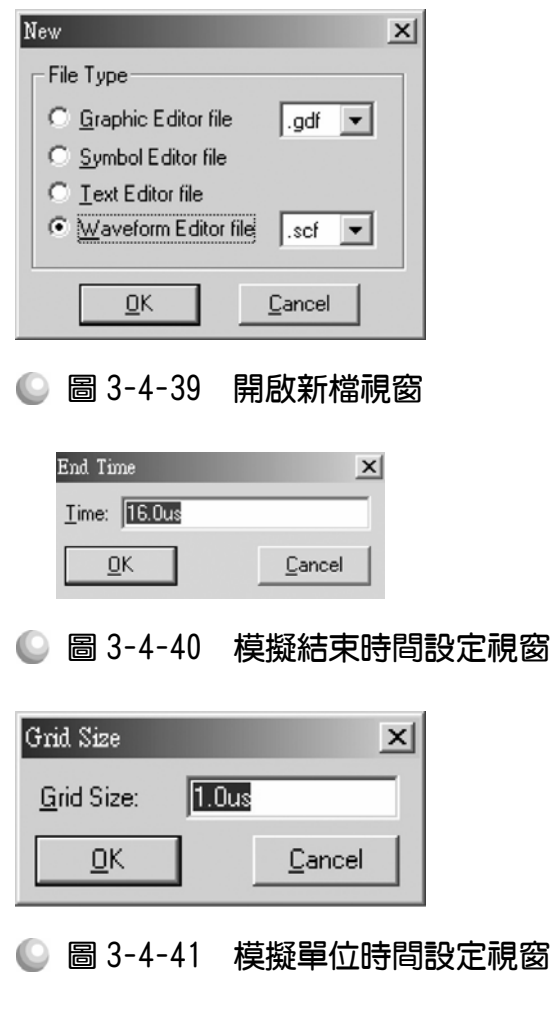

3-86 ............................

5. 儲存檔案(Save As), 檔名 bin\_7sa.scf,輸入節點(Node → Enter Nodes from SNF, 按 List 及 = , OK), 編輯輸入信號, 輸入端有四支腳, 總共有十六種 組合,剛好 16μs 可模擬完,可將輸入端四支腳群組化,用計數時脈編輯 0000~1111 即可完成輸入信號編輯。

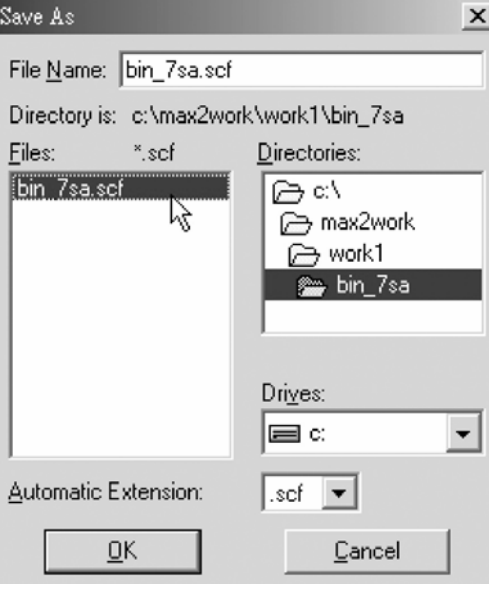

● 圖 3-4-42 儲存檔案視窗

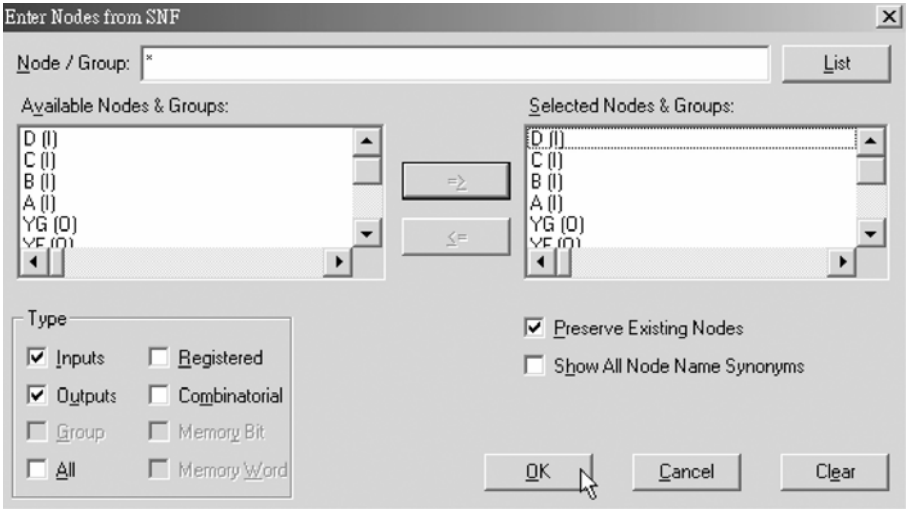

● 圖 3-4-43 輸出入節點選擇視窗

. . . . . . . . . . .

6. 執行模擬(MAX+PLUS II → Simulator, Start)如圖 3-4-44 所示, 所得波形模擬 結果符合共陽極七段顯示解碼器,代表我們製作的電路是正確可用的。

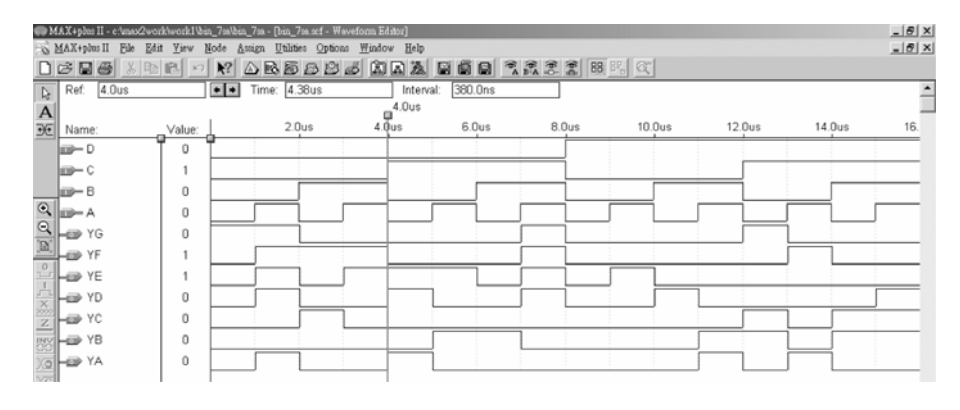

● 圖 3-4-44 模擬結果

模擬成功之後,可下載(燒錄)到實驗板做實際電路測試,以下為接到尼德公 司實驗板的接腳表格,讀者可以按表中接腳設定以完成硬體電路測試。

■ 表 3-4-4 電路圖輸出入腳位丶CPLD 腳位及實驗器模組腳位對應表

| 腳位對應關係<br>輸入 |                     |              |                |                       | 輸出       |           |                |           |             |                |                  |
|--------------|---------------------|--------------|----------------|-----------------------|----------|-----------|----------------|-----------|-------------|----------------|------------------|
| 名稱           | I)                  | С            | В              | А                     | YA       | Yв        | Yс             | Yd        | Ye          | Yf             | YG               |
| CPLD 晶片腳位    | PIN<br>24           | PIN<br>22    | P <sub>1</sub> | $P_{IN}$<br>20        | PI<br>30 | PIN<br>31 | PIN<br>33      | PIN<br>34 | PIN<br>35   | 36             | <b>PIN</b><br>37 |
| 實驗器模組對應腳位    | <b>DIP</b><br>$A_4$ | DIP<br>$A_3$ | DIP<br>$A_2$   | $_{\rm DIP}$<br>$A_1$ | $A_0$    | $B_0$     | $\mathrm{C}_0$ | $D_0$     | $\rm E_{0}$ | F <sub>0</sub> | $\rm G_0$        |

實驗器使用第 A 個指撥開關的 DIPA1~DIPA4接腳當輸入端,第 0 個七段顯 示器 A0~G0接腳當輸出端。

#### 3-4-4 共陰極七段顯示器解碼器

共陰極七段顯示器與共陽極相反,當其輸入接腳(a,b,c,d,e,f,g,dot)接高態 時,則相對應的發光二極體會亮。以下為共陰極七段顯示解碼器真值表,其輸 出端與共陽極七段顯示解碼器相反,所以電路製作時,可在共陽極電路的各輸 出端直接接上反閘,即變成共陰極七段顯示解碼電路。電路圖如圖 3-4-45 所示, 因電路圖很大,讀者若在書上看不清楚,可參考本書所附光碟 BIN 7SK 資料夾 內),讀者可以自行操作及模擬。

第 3 章

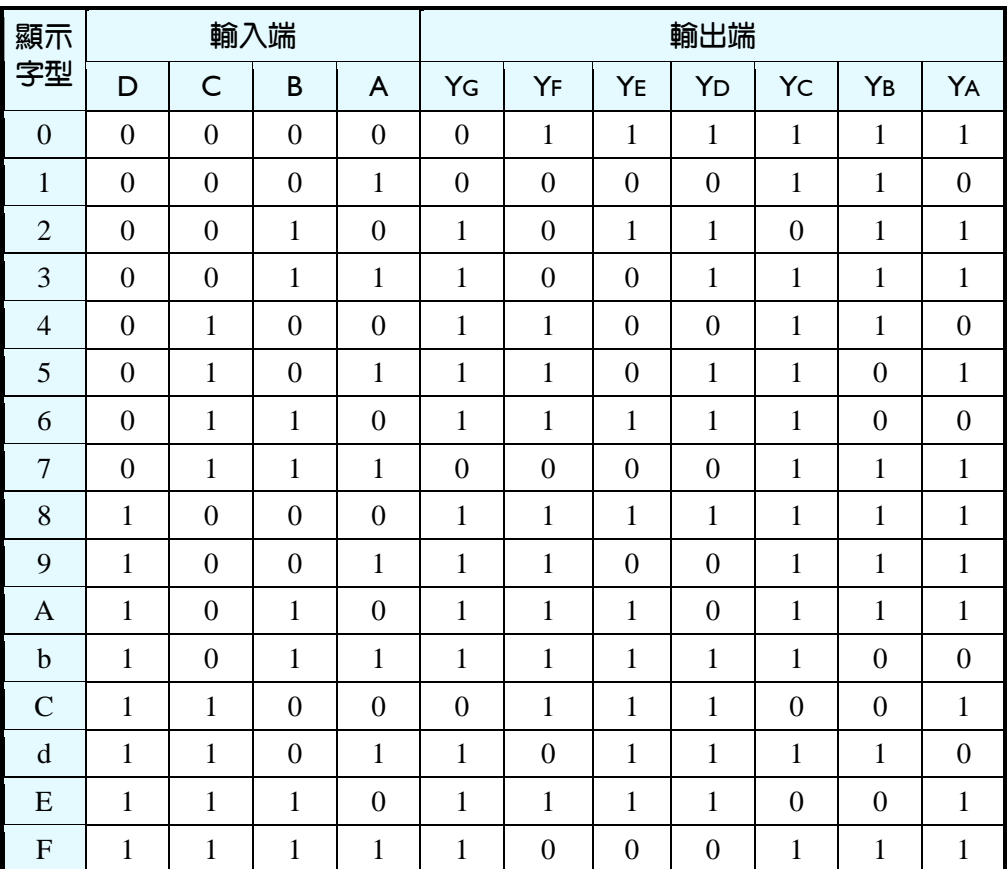

■ 表 3-4-5 共陰極七段顯示解碼器真值表

布林函數:

 $Y_G = \overline{D} \ \overline{C} \ B \overline{A} + \overline{D} \ \overline{C} \ B \ A + \overline{D} \ C \ \overline{B} \ \overline{A} + \overline{D} \ C \ \overline{B} \ A + \overline{D} \ C \ B \overline{A} + \overline{D} \ \overline{C} \ \overline{B} \ \overline{A}$  $+D\overline{C}$   $\overline{B}A+D\overline{C}B\overline{A}+D\overline{C}B A+D C\overline{B}A+D C B\overline{A}+D C B A$  $Y_F = \overline{D} \ \overline{C} \ \overline{B} \ \overline{A} + \overline{D} \overline{C} \ \overline{B} \ \overline{A} + \overline{D} \overline{C} \ \overline{B} \overline{A} + \overline{D} \overline{C} \ B \overline{A} + \overline{D} \ \overline{C} \ \overline{B} \ \overline{A} + \overline{D} \ \overline{C} \ \overline{B} \ \overline{A}$  $+D\overline{C}B\overline{A}+D\overline{C}B A+D C\overline{B}\overline{A}+D C B\overline{A}$  $Y_E = \overline{D} \ \overline{C} \ \overline{B} \ \overline{A} + \overline{D} \ \overline{C} \ B \overline{A} + \overline{D} \ C \ B \overline{A} + \overline{D} \ \overline{C} \ \overline{B} \ \overline{A} + \overline{D} \ \overline{C} \ B \overline{A} + \overline{D} \ \overline{C} \ B \ A$  $+DC\overline{B}$   $\overline{A}$  +D  $\overline{C}$   $\overline{B}$   $\overline{A}$  +D  $\overline{C}$   $\overline{B}$  A +D  $\overline{C}$   $\overline{B}$   $\overline{A}$  $Y_D = \overline{D} \ \overline{C} \ \overline{B} \ \overline{A} + \overline{D} \ \overline{C} \ B \overline{A} + \overline{D} \ \overline{C} \ B \ A + \overline{D} \ C \ \overline{B} \ A + \overline{D} \ C \ B \overline{A} + D \ \overline{C} \ \overline{B} \ \overline{A}$  $+D\overline{C}B A+D C\overline{B} \overline{A}+D C\overline{B}A+D C B\overline{A}$  $Y_{C}=\overline{D}\ \overline{C}\ \overline{B}\ \overline{A}+\overline{D}\ \overline{C}\ \overline{B}A+\overline{D}\ \overline{C}\ B\ A+\overline{D}\ C\overline{B}\ \overline{A}+\overline{D}\ C\ \overline{B}A+\overline{D}\ C\ B\overline{A}$  $+\overline{D}$ C B A + D  $\overline{C}$  B  $\overline{A}$  + D  $\overline{C}$  B A + D  $\overline{C}$  B  $\overline{A}$  + D  $\overline{C}$  B A + D  $\overline{C}$  B A + DCBA  $Y_B = \overline{D} \ \overline{C} \ \overline{B} \ \overline{A} + \overline{D} \ \overline{C} \ \overline{B} A + \overline{D} \ \overline{C} \ B \overline{A} + \overline{D} \ \overline{C} \ B \ A + \overline{D} \ C \ \overline{B} \ \overline{A} + \overline{D} \ C \ B \ A$  $+D\overline{C} \ \overline{B} \ \overline{A} +D\overline{C} \ \overline{B} A+D\overline{C} B\overline{A} +D C \overline{B} A+D C B A$  $Y_A = \overline{D} \ \overline{C} \ \overline{B} \ \overline{A} + \overline{D} \ \overline{C} \ B \overline{A} + \overline{D} \ \overline{C} \ B \ A + \overline{D} \ C \ \overline{B} \ A + \overline{D} \ C \ B \ A + \overline{D} \ \overline{C} \ \overline{B} \ \overline{A}$  $+D\overline{C} \overline{B}A+D\overline{C}B\overline{A}+D\overline{C}B\overline{A}+D\overline{C}B\overline{A}+D\overline{C}B\overline{A}$ 

### CPLD數位邏輯設計

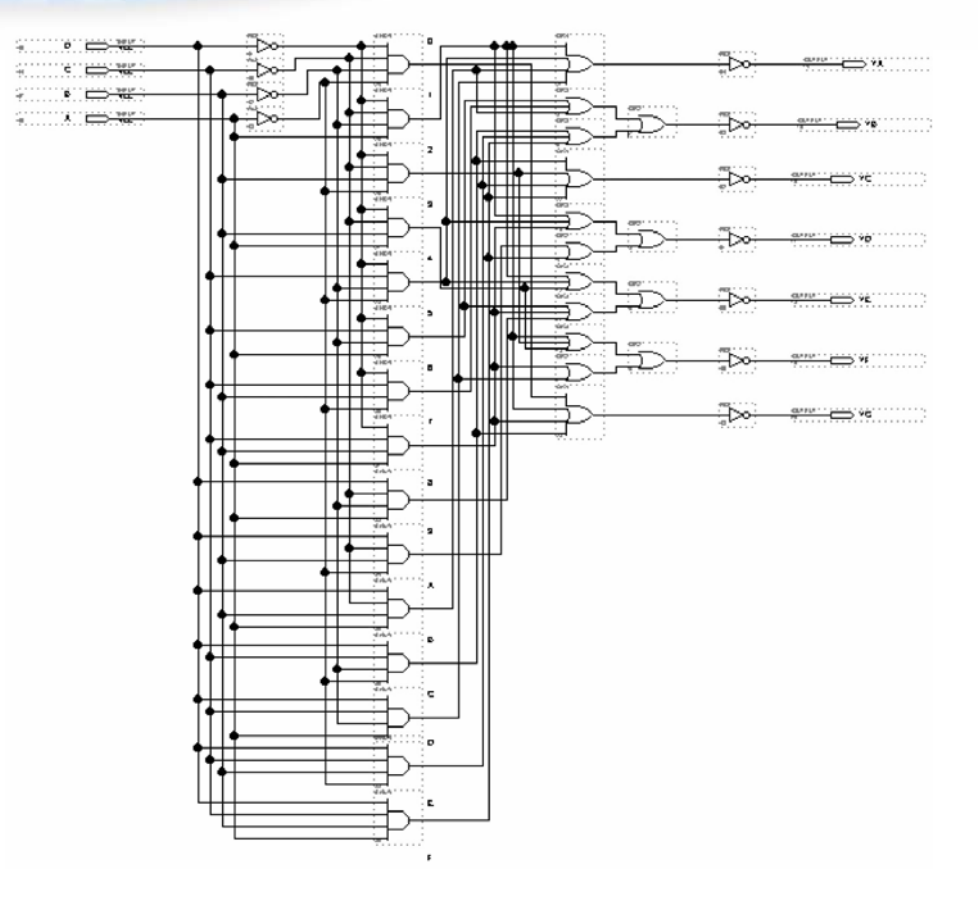

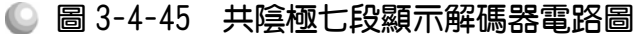

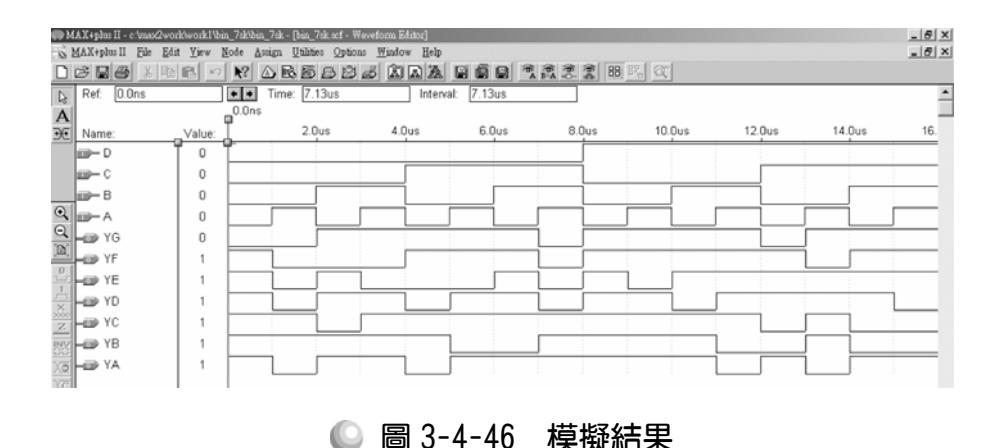

模擬成功之後,可下載(燒錄)到實驗板做實際電路測試,以下為接到尼德公 司實驗板的接腳表格,讀者可以按表中接腳設定以完成硬體電路測試。

3-91

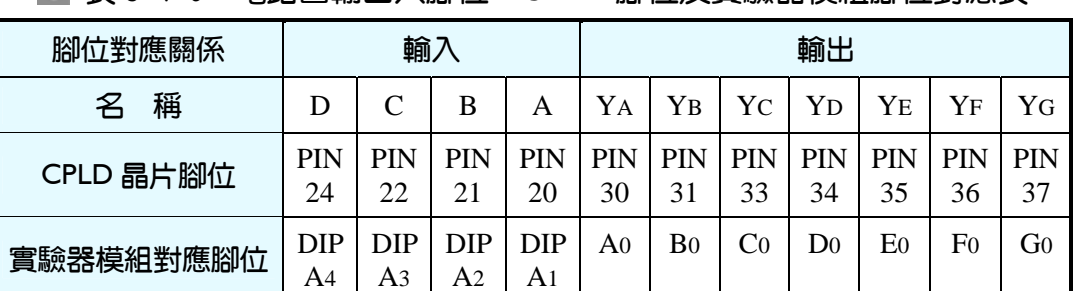

■ 表 3-4-6 雷路圖輸出入腳位、CPLD 腳位及實驗器模組腳位對應表

實驗器使用第 A 個指撥開關的 DIPA1~DIPA4接腳當輸入端,第 0 個七段顯 示器 A0~G0接腳當輸出端。

# 3-5 多工器與解多工器

資料傳輸時,若是將由許多位置的資料點傳輸至許多位置的資料點時,則 連接的線路將錯縱複雜。如果傳輸距離遠時,線路連接及維護更是一大問題。 這種多端點資料傳送情形,一般都用多工器 (Multiplexer) 與解多工器 (Demultiplexer)來解決。在資料發送端安裝多線變一線的多工器。多工器上有選 擇線路,用來決定該送出哪一線路上的資料。多工器用於發送資料端資料選擇 之用,又稱為資料選擇器(Data selector)。當資料接收端有多點位置可接收資料 時,則需安裝一線變多線的解多工器,解多工器上亦有選擇線路,用來決定該 由哪一條線路接收資料。解多工器用於接收資料端分配資料之用,又稱資料分 配器(Data distributor)。如圖 3-5-1 所示,甲地資料欲傳送到乙地,甲地資料傳輸 點數量有 2<sup>n</sup> 個,則需有 n 條選擇線,用以決定送出哪一個端點之資料,乙地接 收點數量有 2m個,需有 m 條選擇線用以決定將資料分配給哪一點。

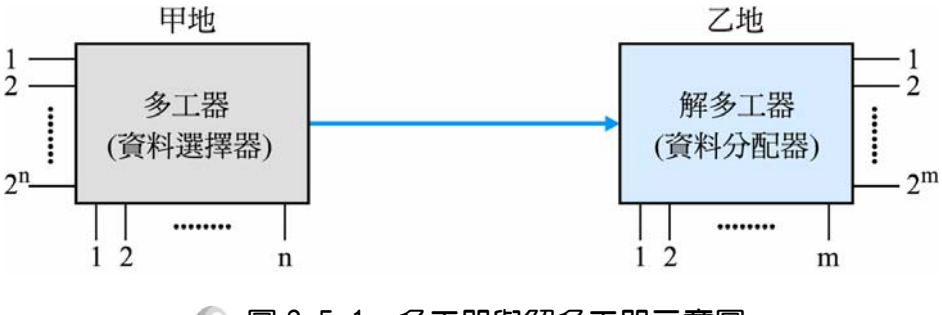

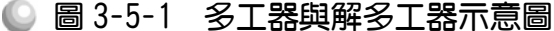